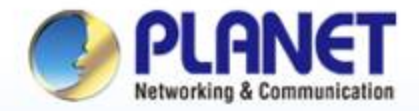

#### **Pioneer of IP Innovation**

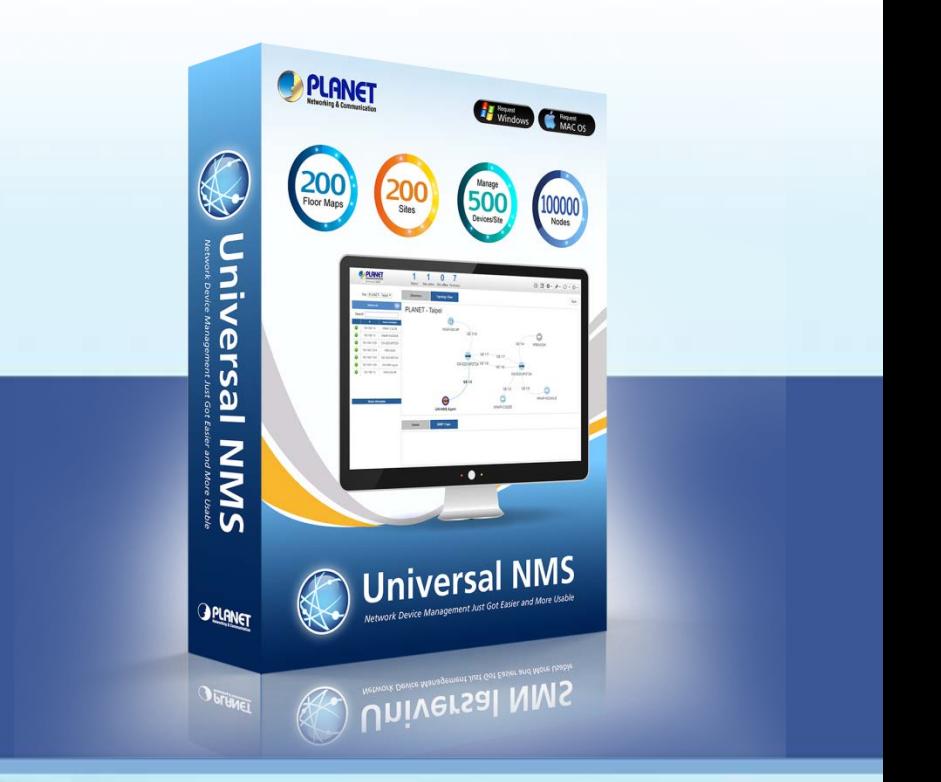

# *PLANET UNI-NMS Universal Network Management Software* **Software Installation Guide & Quick User Guide**

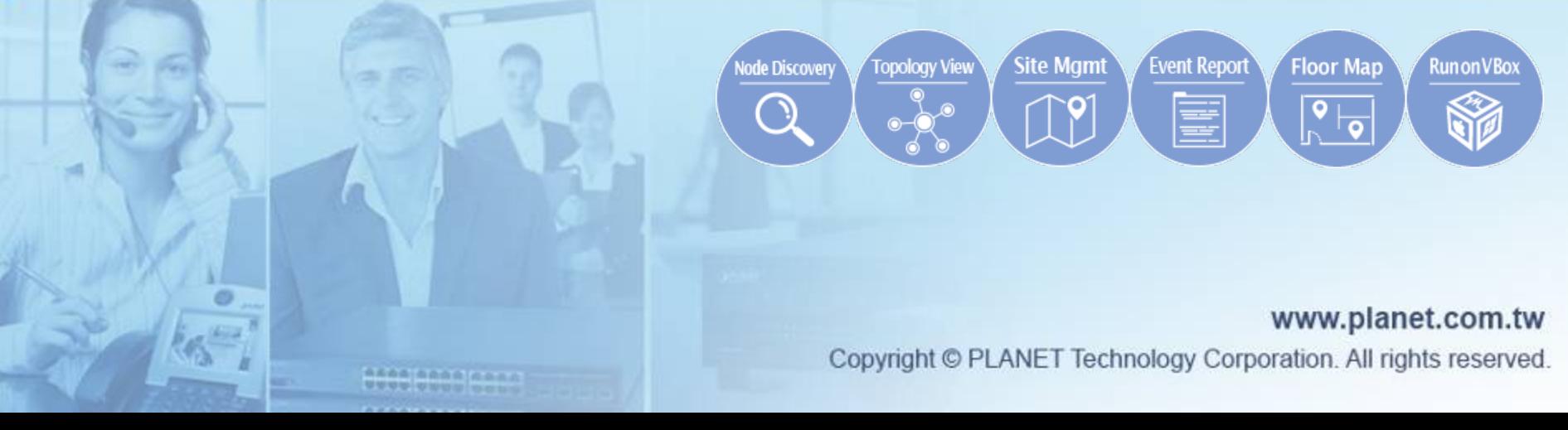

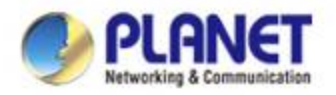

### **Installing VM VirtualBox**

**Download to install Oracle VM VirtualBox from Internet.**

 **[Download Link](http://www.oracle.com/technetwork/server-storage/virtualbox/downloads/index.html) (http://www.oracle.com/technetwork/serverstorage/virtualbox/downloads/index.html)**

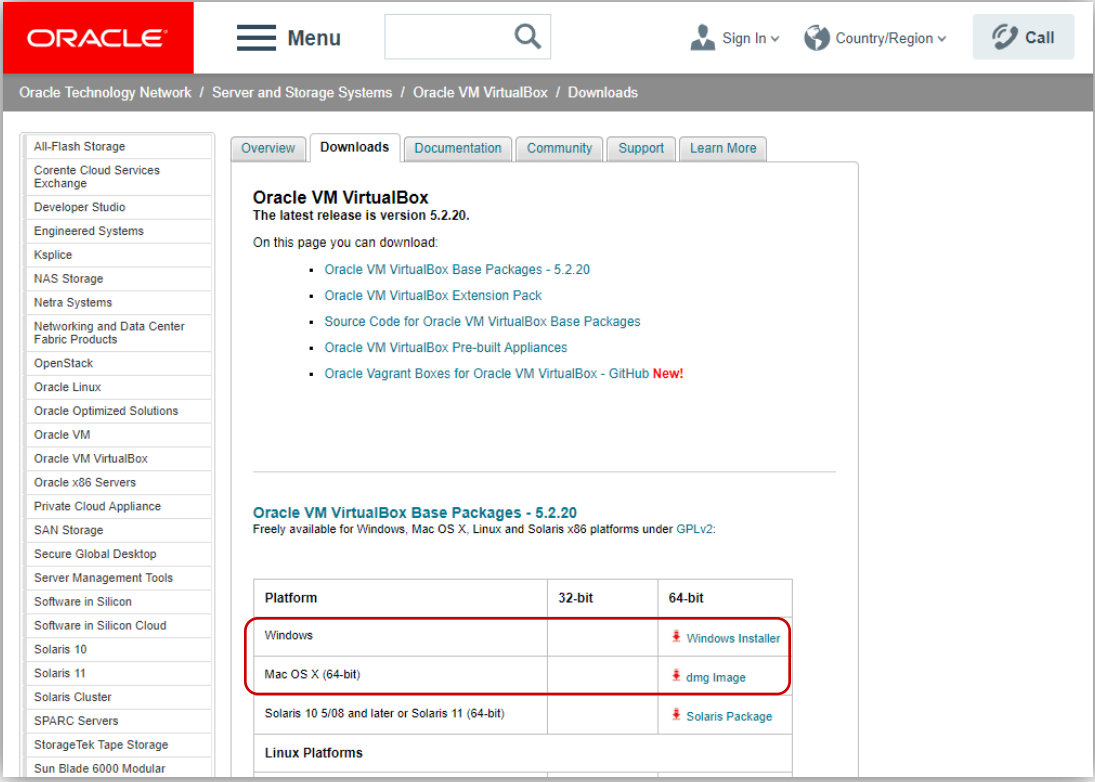

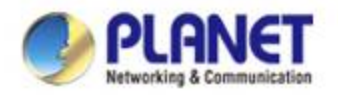

### **Installing UNI-MNS**

**Select items from the menus to download UNI-NMS** 

 **(UNI-NMS\_v1.0b19705.ova.zip).**

#### **[Download Link](ftp://wireless:ba7qsc6@ftp.planet.com.tw/Public/UNI-NMS/UNI-NMS_v1.0b190705.ova.zip)**

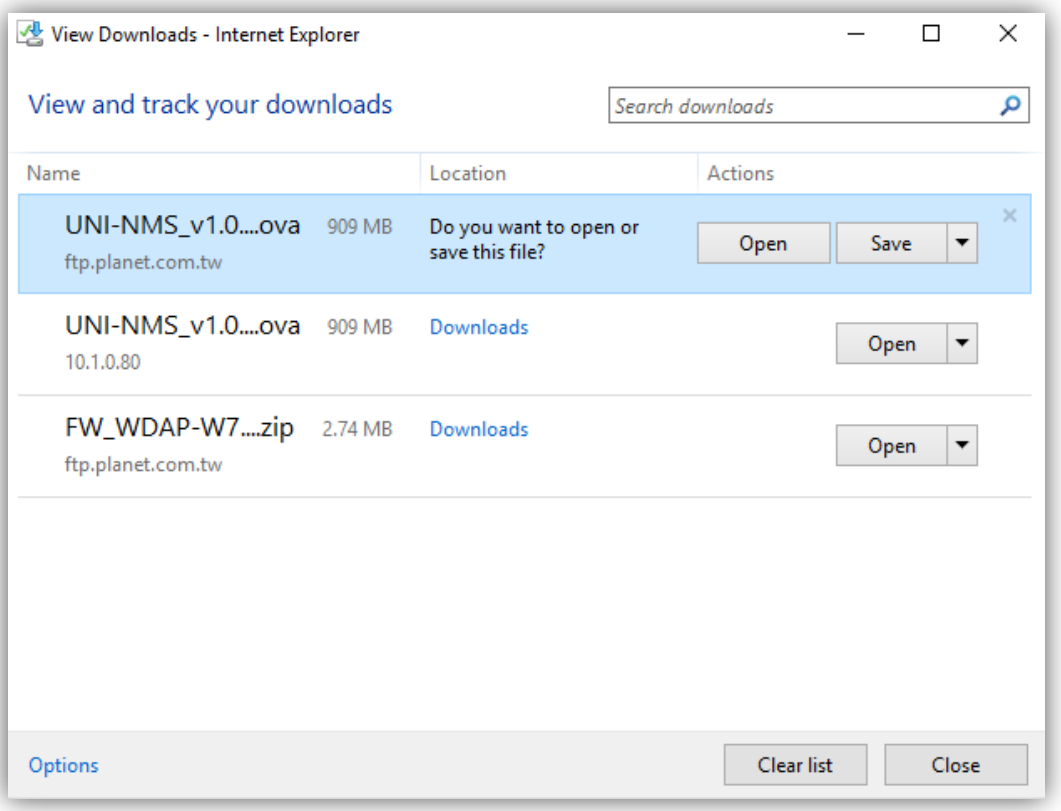

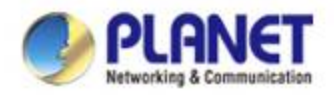

### **Importing UNI-NMS Software**

- **Double-click "UNI-NMS\_v1.0b190705.ova" to import (or import it through the VM VirtualBox Manager).**
- **Uncheck the following items if existed.**
	- **USB Controller**
	- **DVD**
	- **Sound Card**
- **Select**
	- **Reinitialize the MAC …**

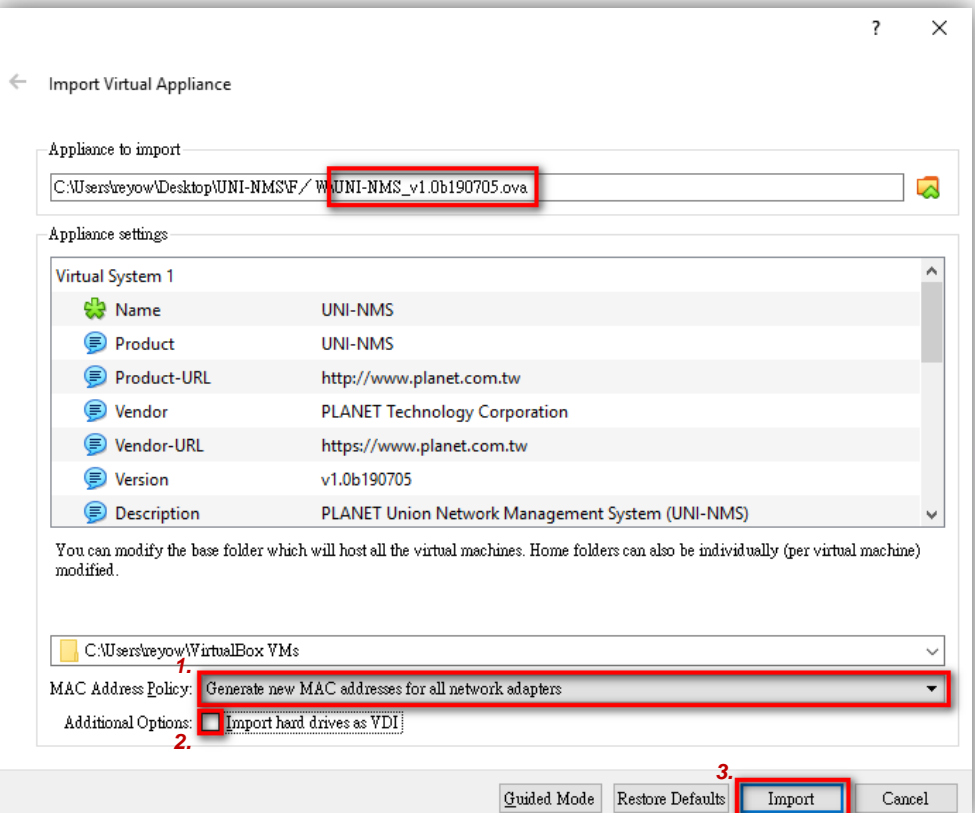

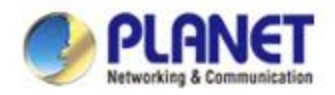

### **How to Set Up the Software**

- **Right-click "UNI-NMS".**
- **Select "Create Shortcut on Desktop".**

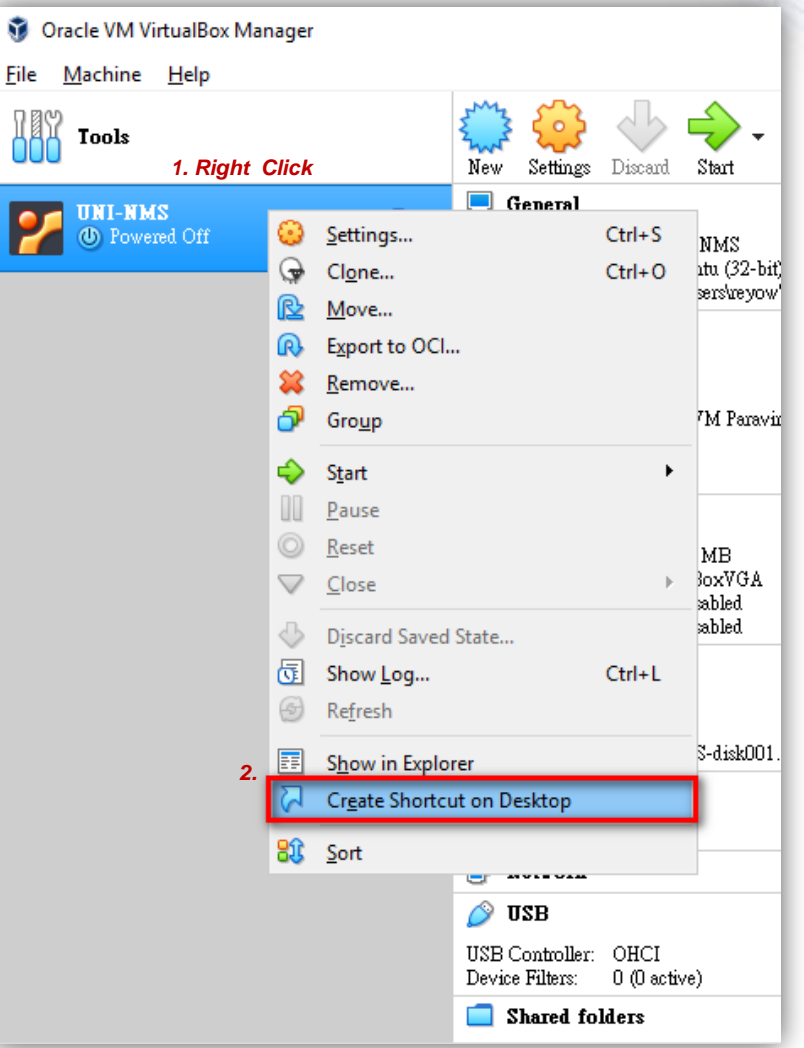

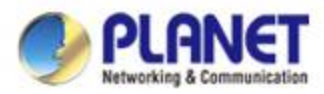

#### **Setting Up VM Network Adapter**

#### **Unselect Enable Hardware Virtualization.**

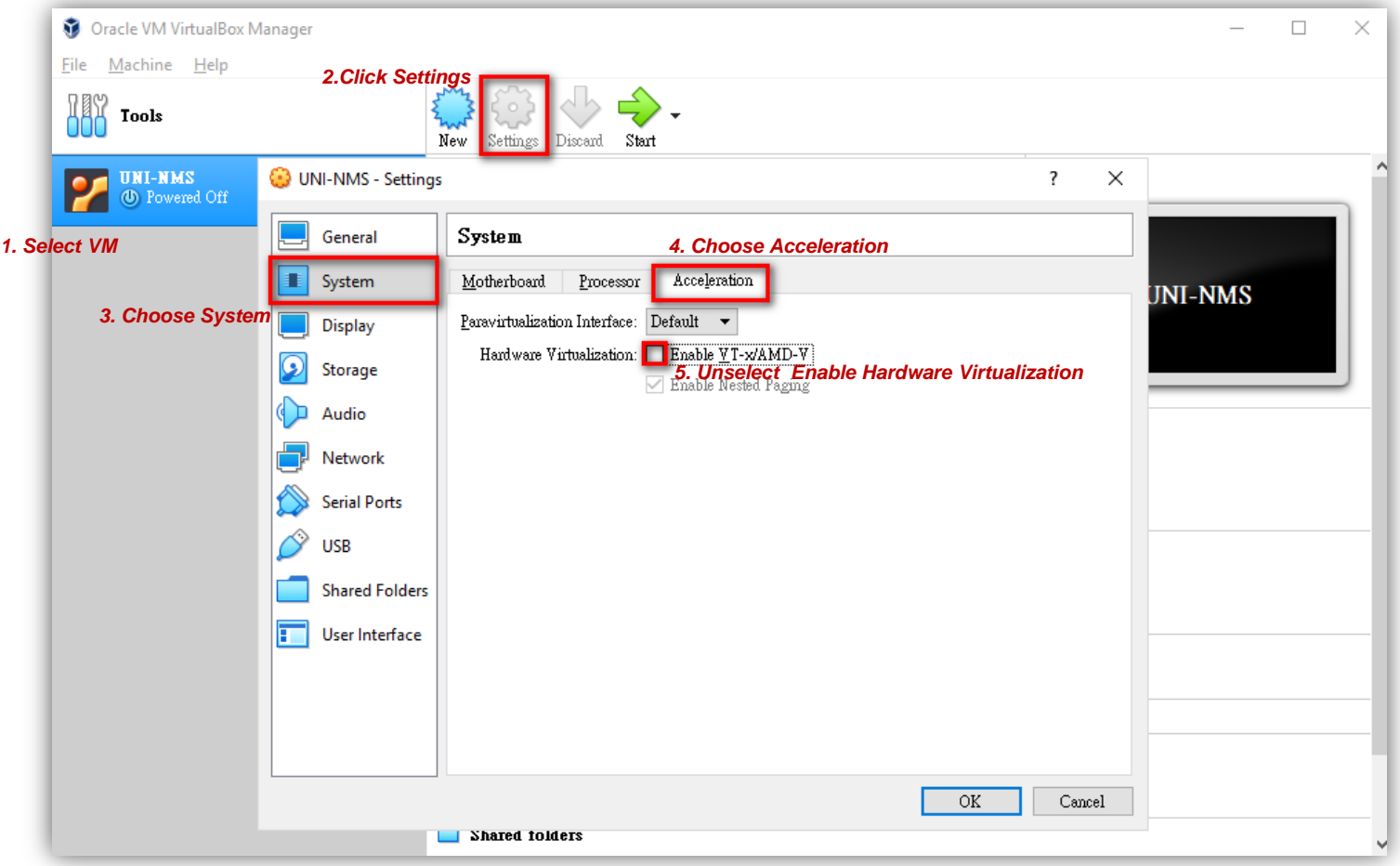

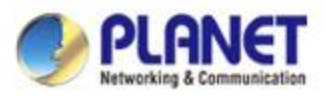

### **Setting Up VM Network Adapter**

 **Please ensure your Network Adapter 1 is connected to the local network (Managed devices included).**

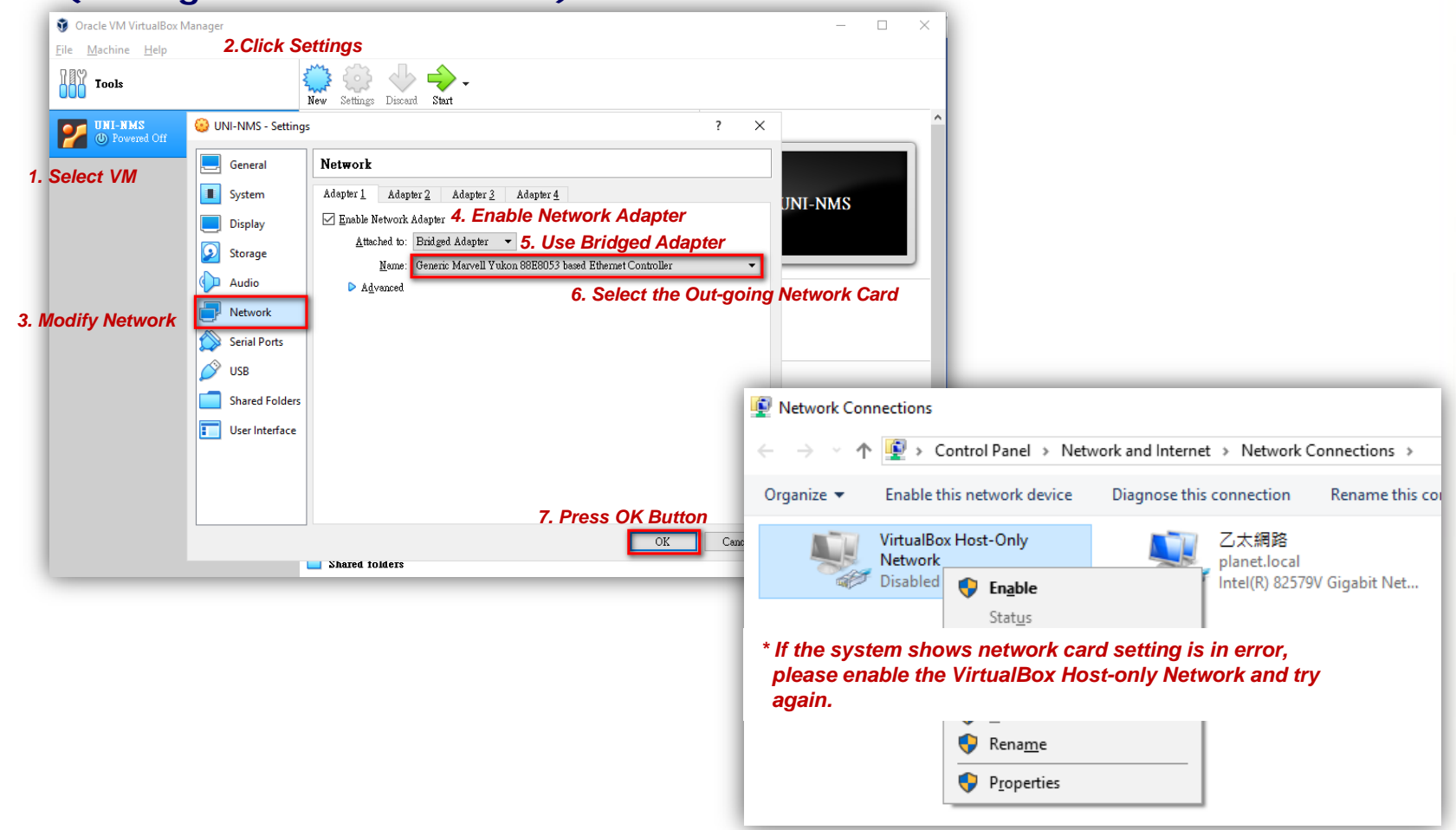

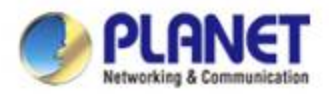

#### **Running UNI-NMS Application**

#### **Select the VM.**

#### **Press "Start" to run the UNI-NMS.**

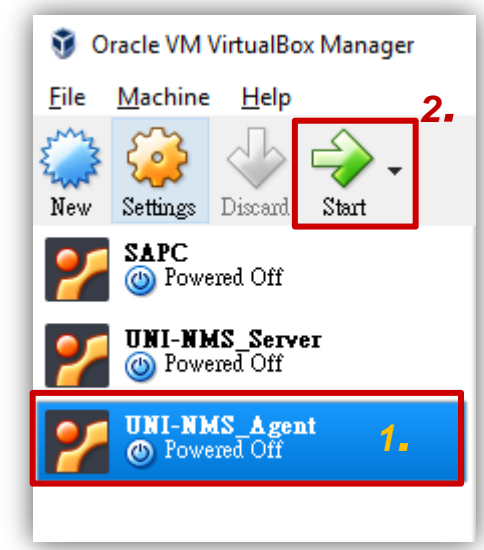

**\*Press the setting button to define the General Name of VM.**

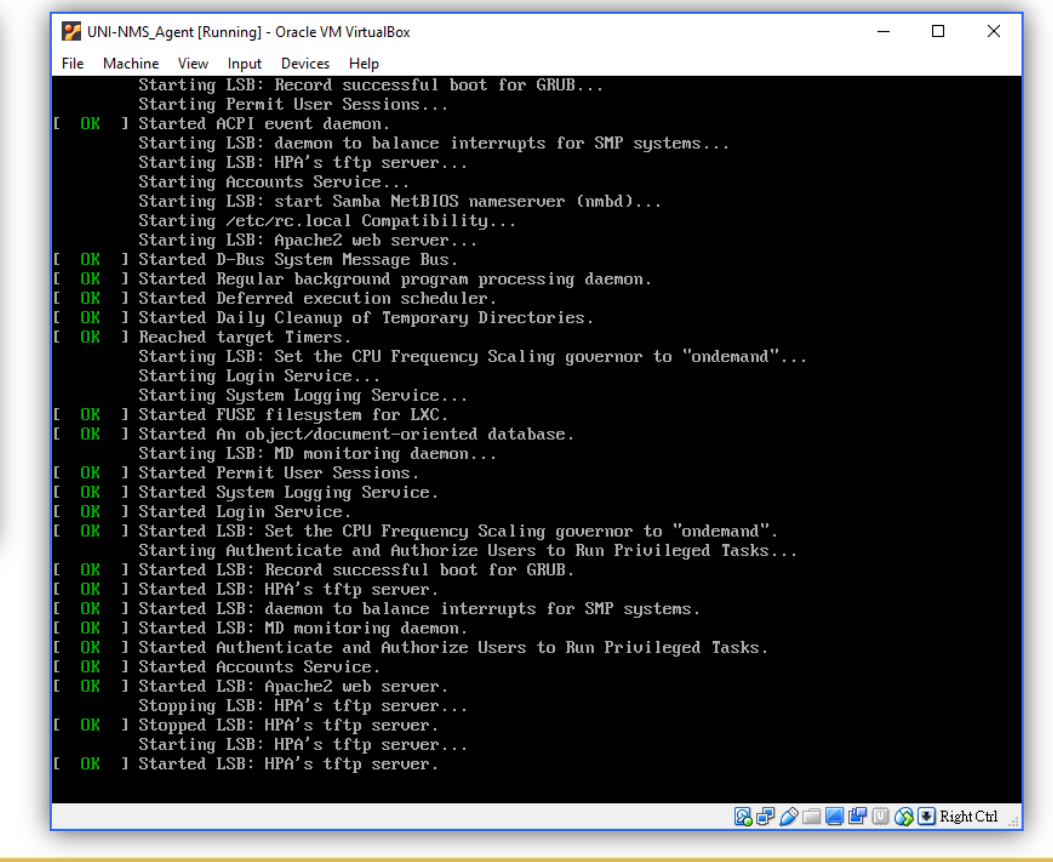

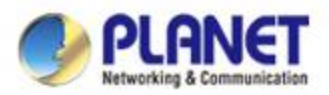

## **Running UNI-NMS Application**

 **When the "UNI-NMS login" appears, please enter user login account "adminuser", and password "adminuser".**

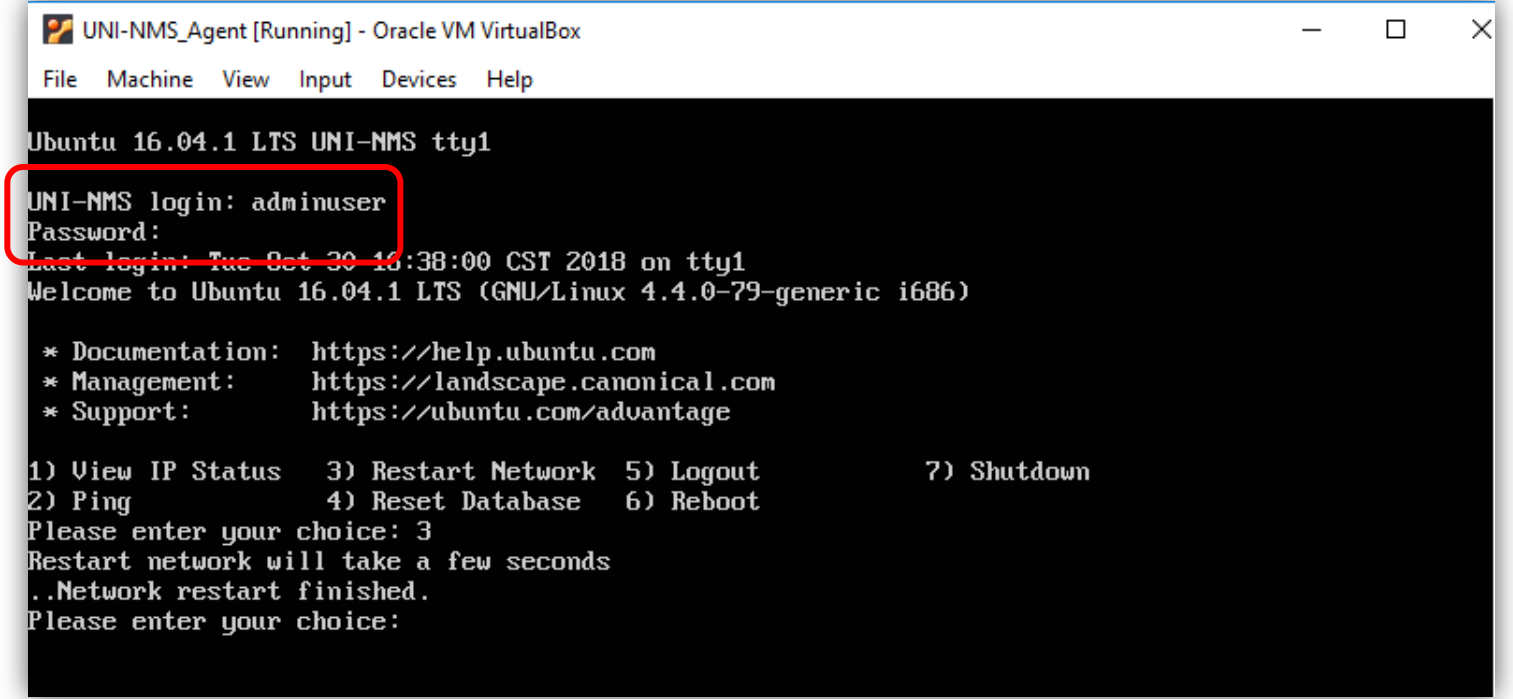

 **When the "preferred command" appears, please enter "No.3" to restart network command. (It will not be necessary if you cannot be connected to UNI-NMS Web UI.)**

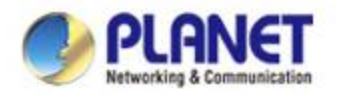

## **Logging in UNI-NMS**

- **Open Chrome to log in the UNI-NMS.**
- **Please use Chrome to get fully supported. (UI Resolution 1280 x 768)**

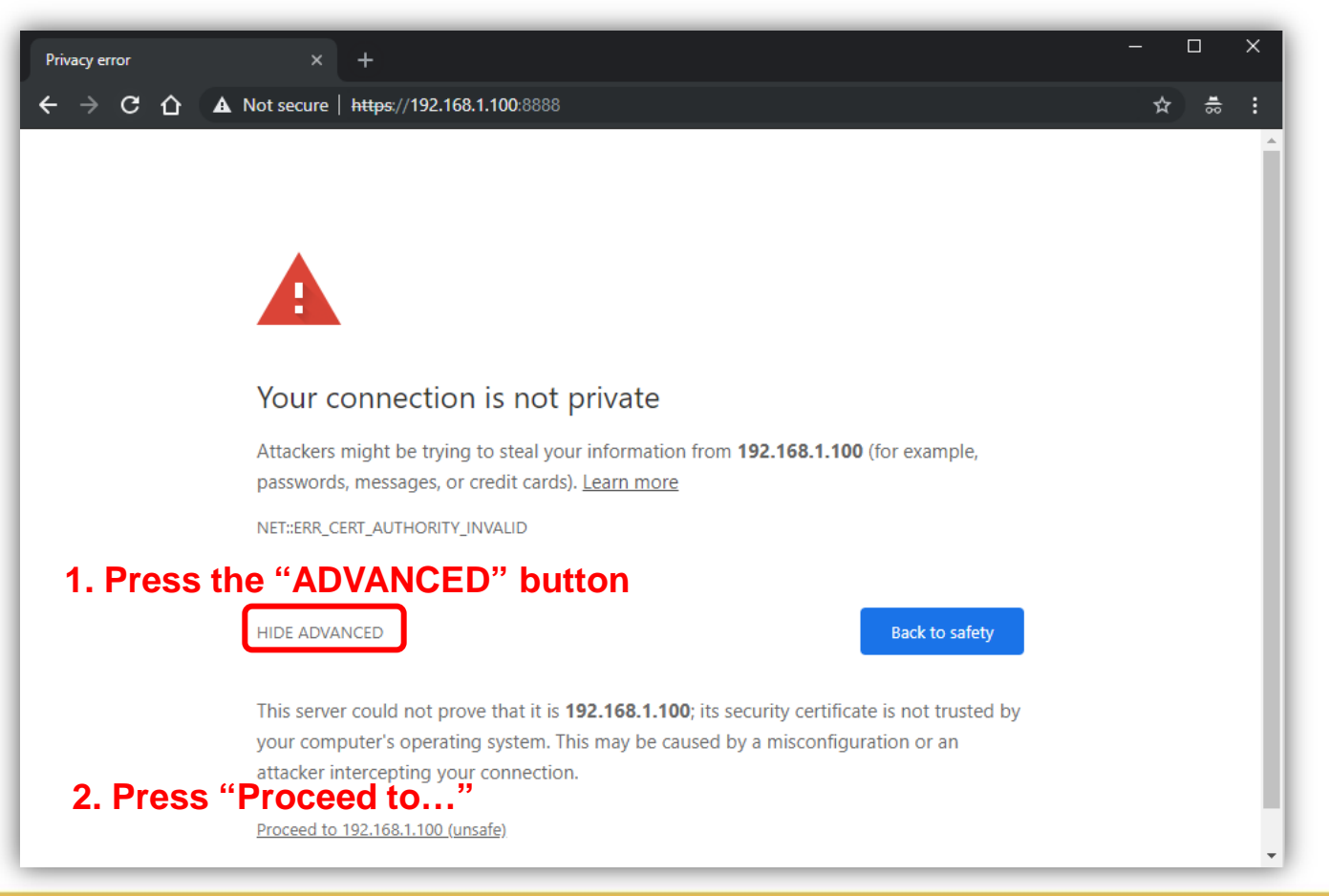

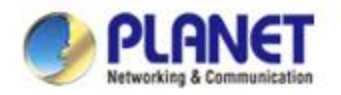

# **Logging in UNI-NMS**

- **Username: admin**
- **Password: admin**

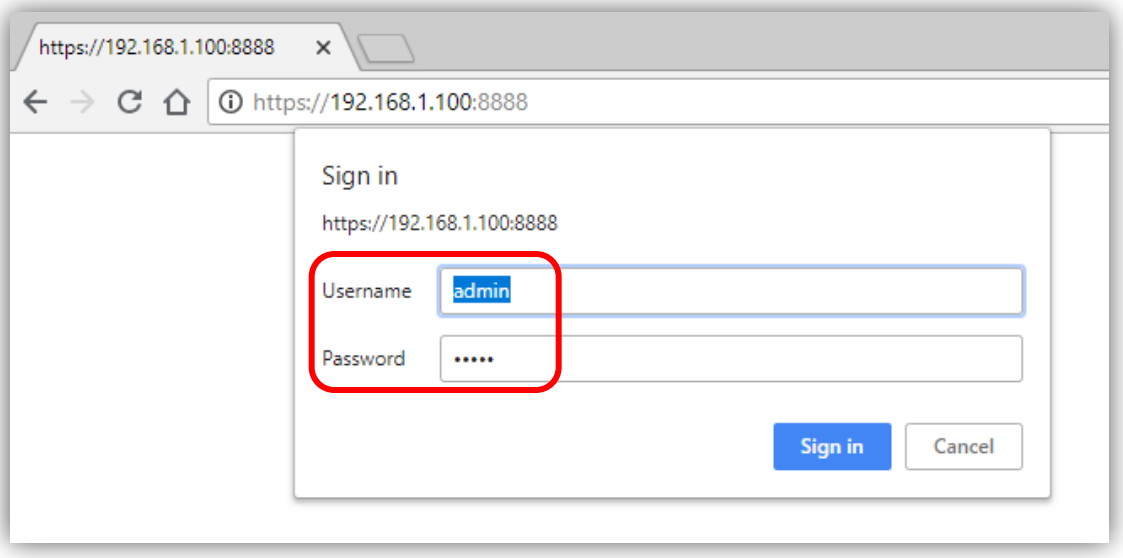

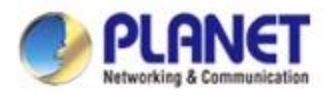

# **Logging in UNI-NMS and Discovery**

 **On the dashboard, press the "Domain" icon (No. 1) , and then press Discovery (No. 2) and Search (No. 3) to find the managed APs and continue other settings.**

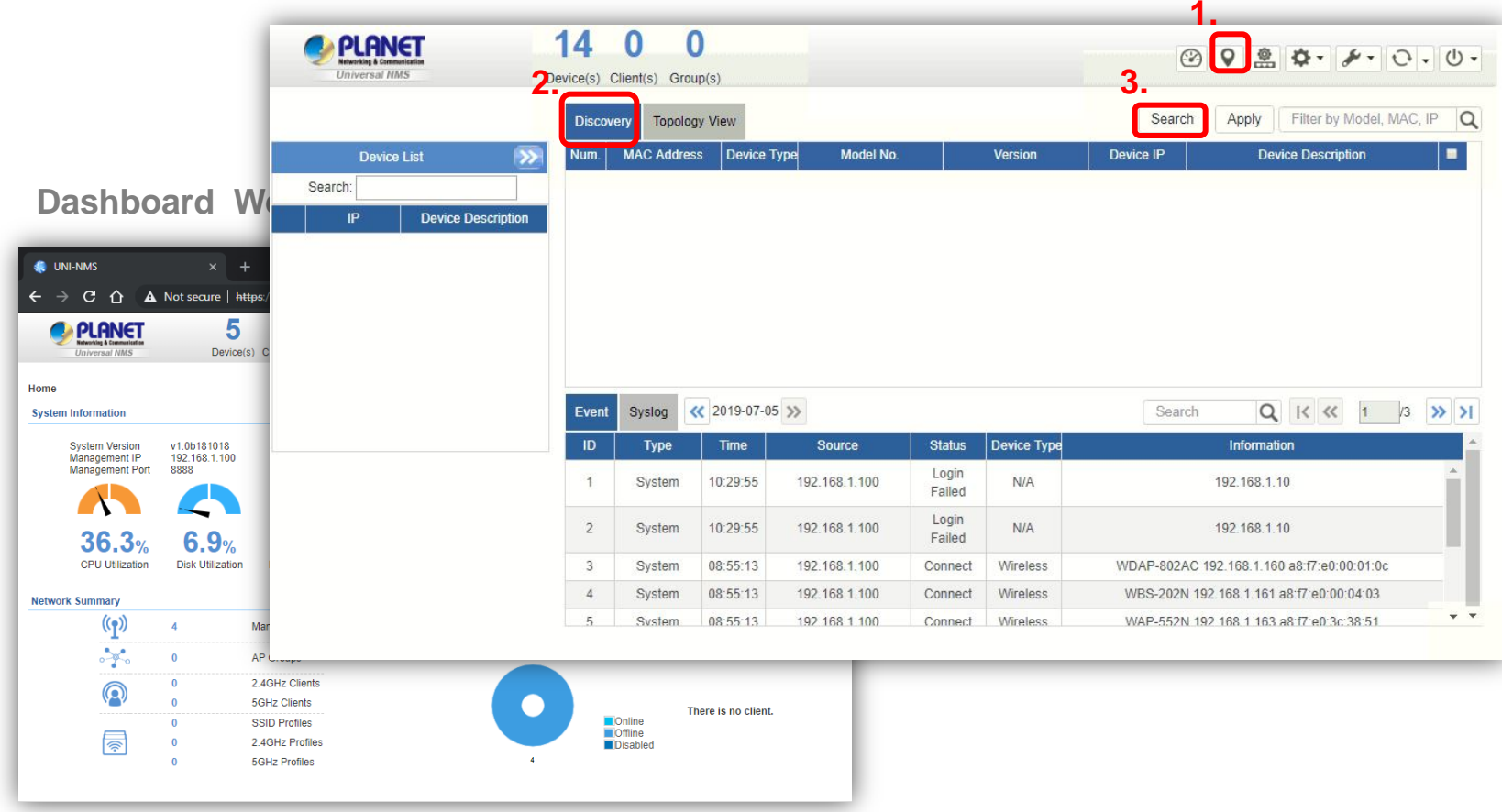

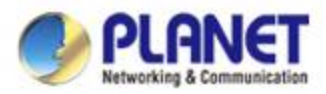

#### **UNI-NMS – Adding Devices to List**

 **Select devices (No. 1) by checking the boxes, and then press the "Apply" icon (No. 2) to add devices to management list.**

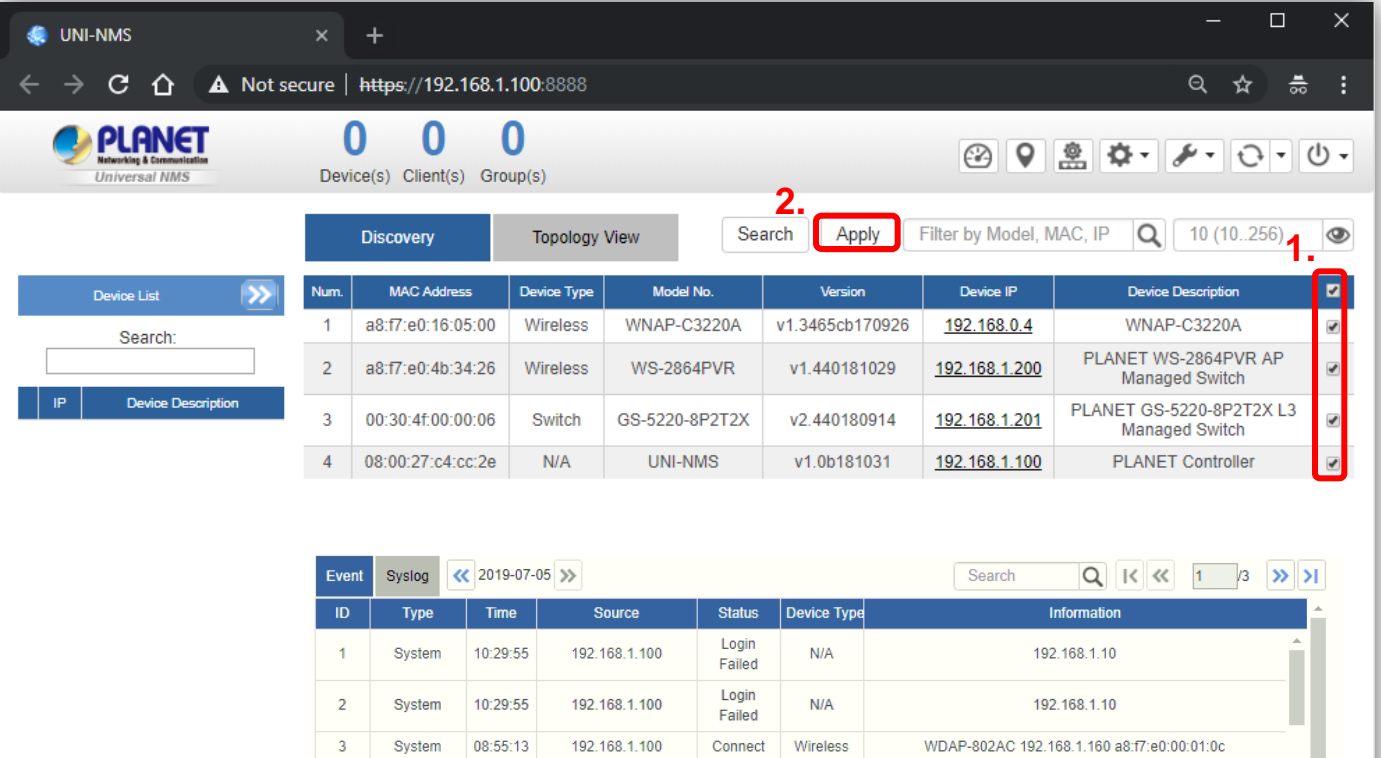

 $+ +$ 

Connect

Connect

Wireless

Wireless

WBS-202N 192.168.1.161 a8:f7:e0:00:04:03

WAP-552N 192 168 1 163 a8:f7:e0:3c:38:51

192.168.1.100

192 168 1 100

System

Svetam

08:55:13

08:55:13

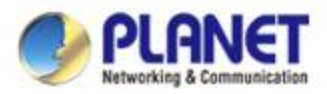

### **UNI-NMS – Device List and Topology View**

**Press "Topology View" to see the domain network topology after one minute.** 

※**If you do not see the topology, please check devices to enable SNMP and LLDP function.**

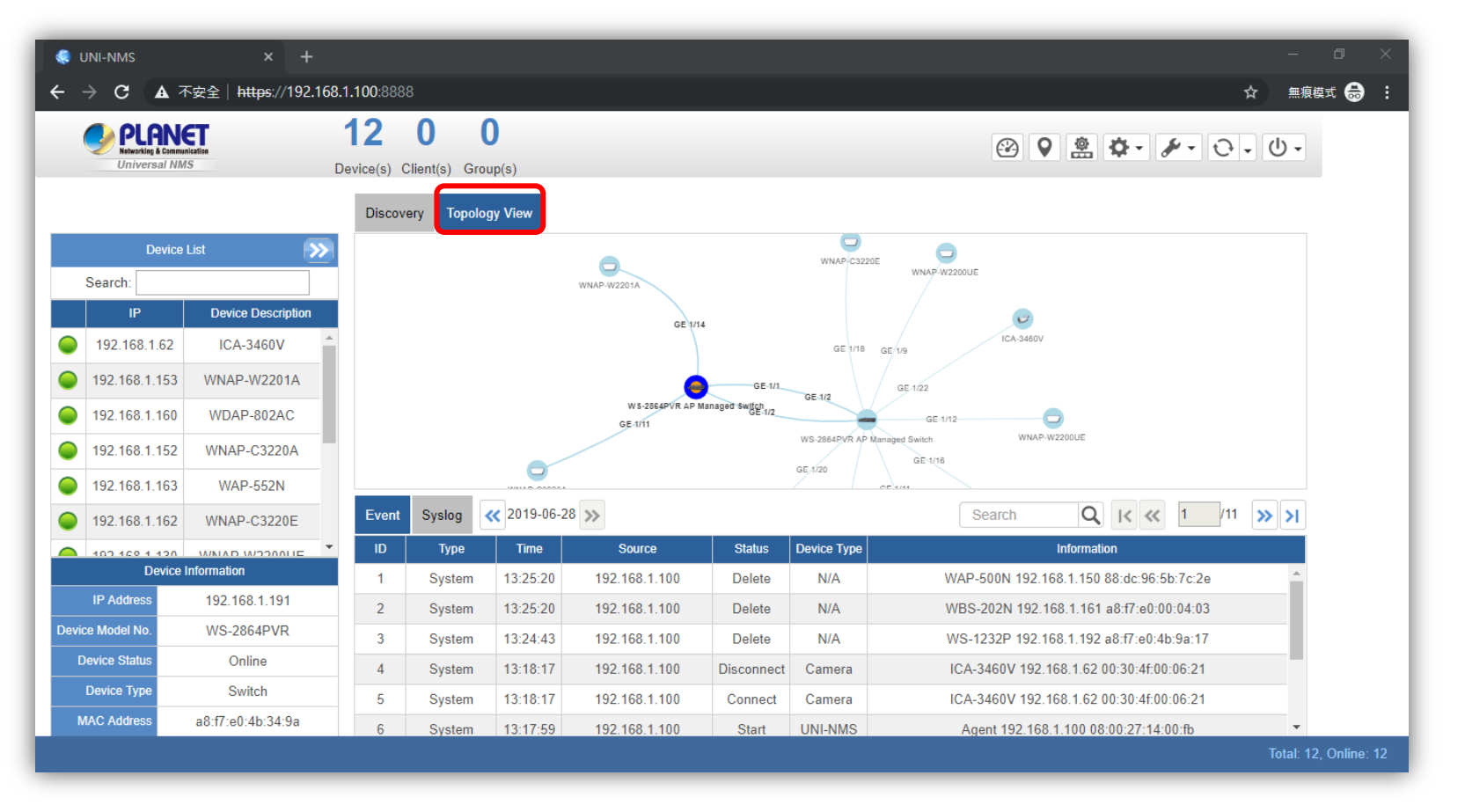

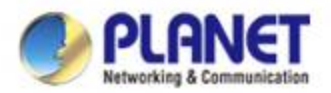

### **UNI-NMS – Device List and Topology View**

- **Press the "Double Arrow" icon (No. 1) to see the full managed devices information.**
- **Press the "Identification" icon (No. 2) to modify the device description, type, and web protocol information.**

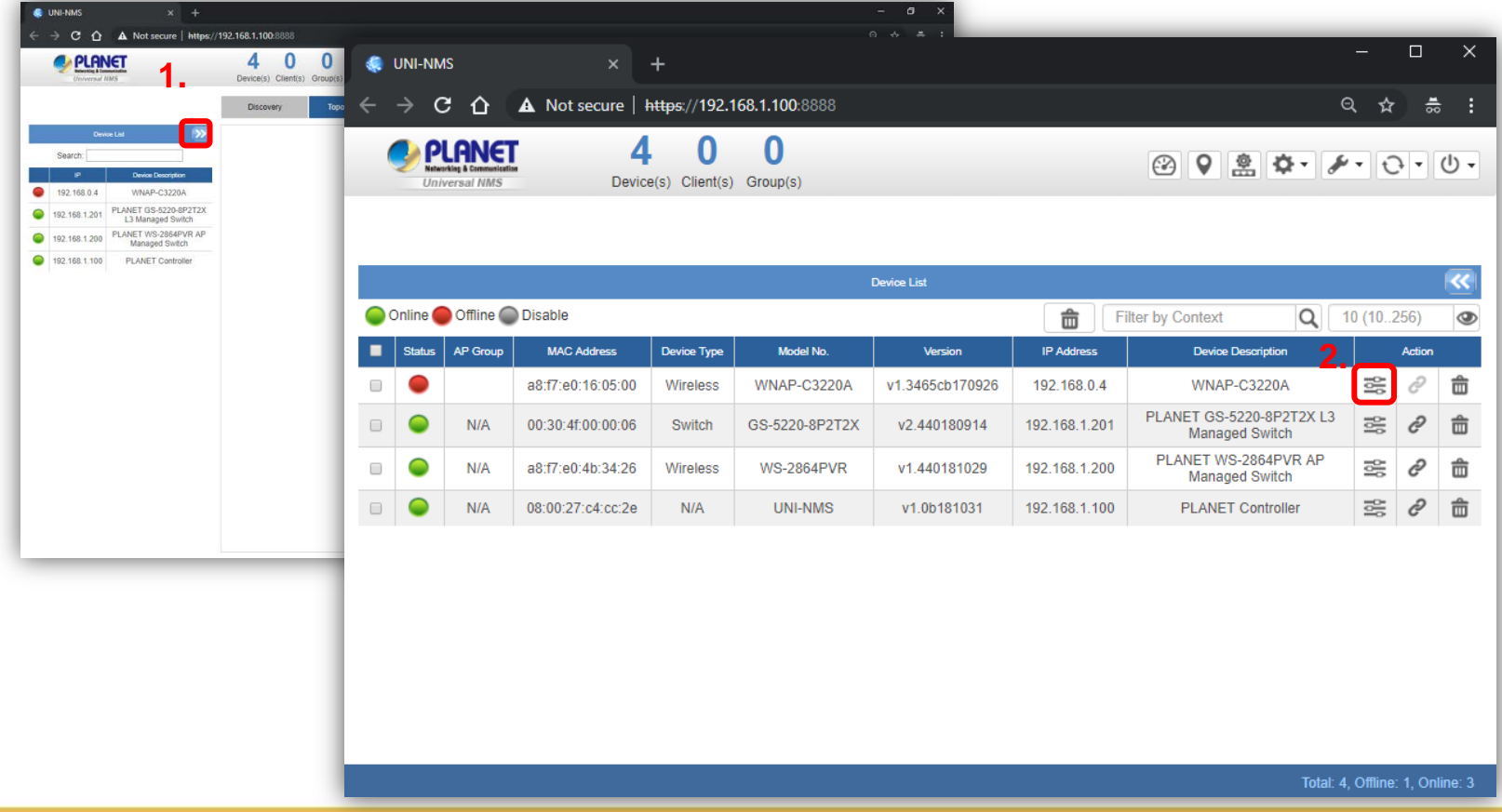

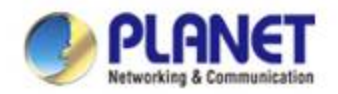

#### **UNI-NMS – System Event**

- **Press the "Event" icon (No. 1) to see the full system event by day.**
- **Press the "<<"& ">>" icon (No. 2) to select daily report.**

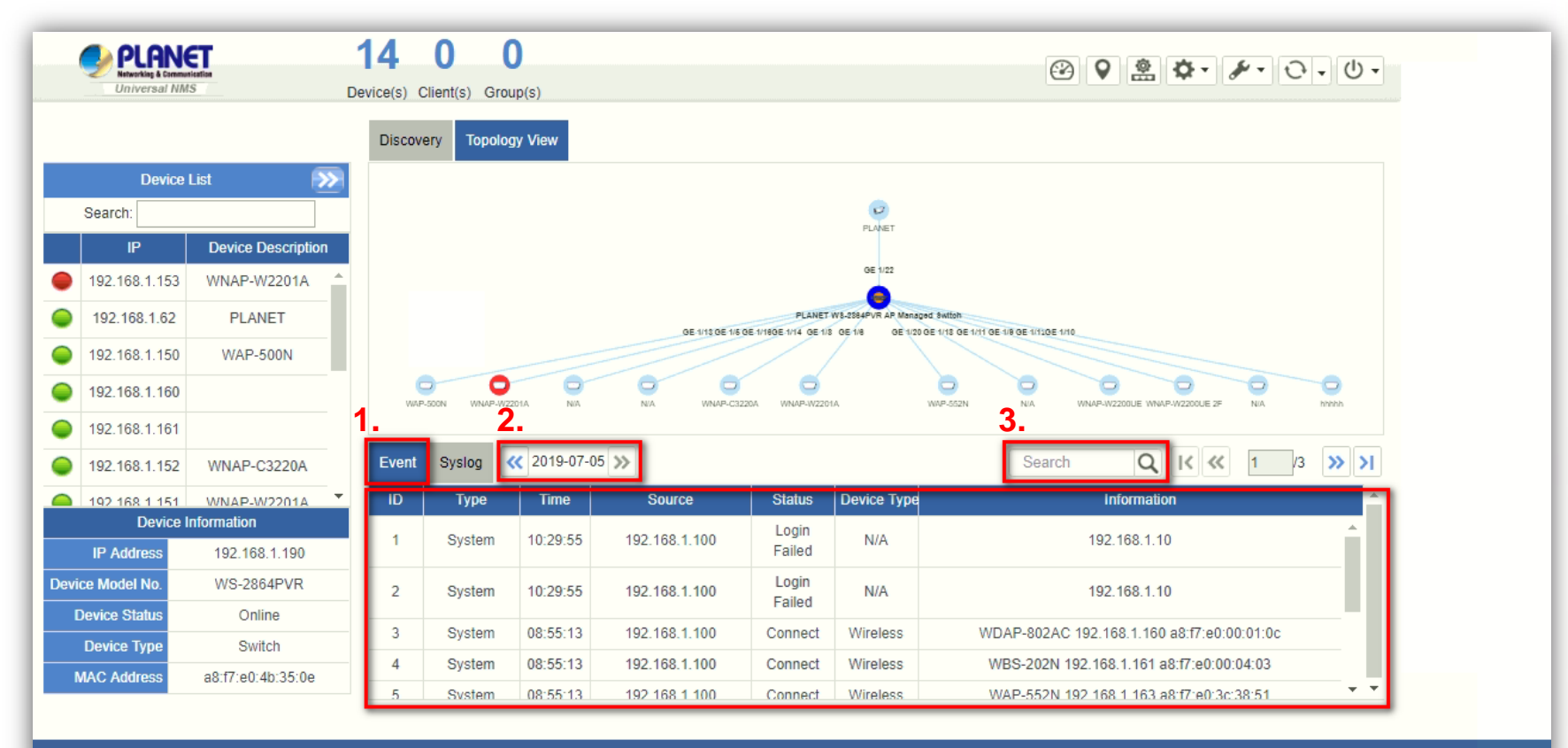

Total: 14, Offline: 1, Online: 13

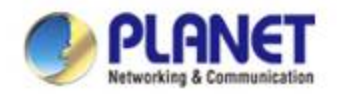

#### **UNI-NMS – System Event**

#### **Use "search" to choose the information you want by entering the key word .**

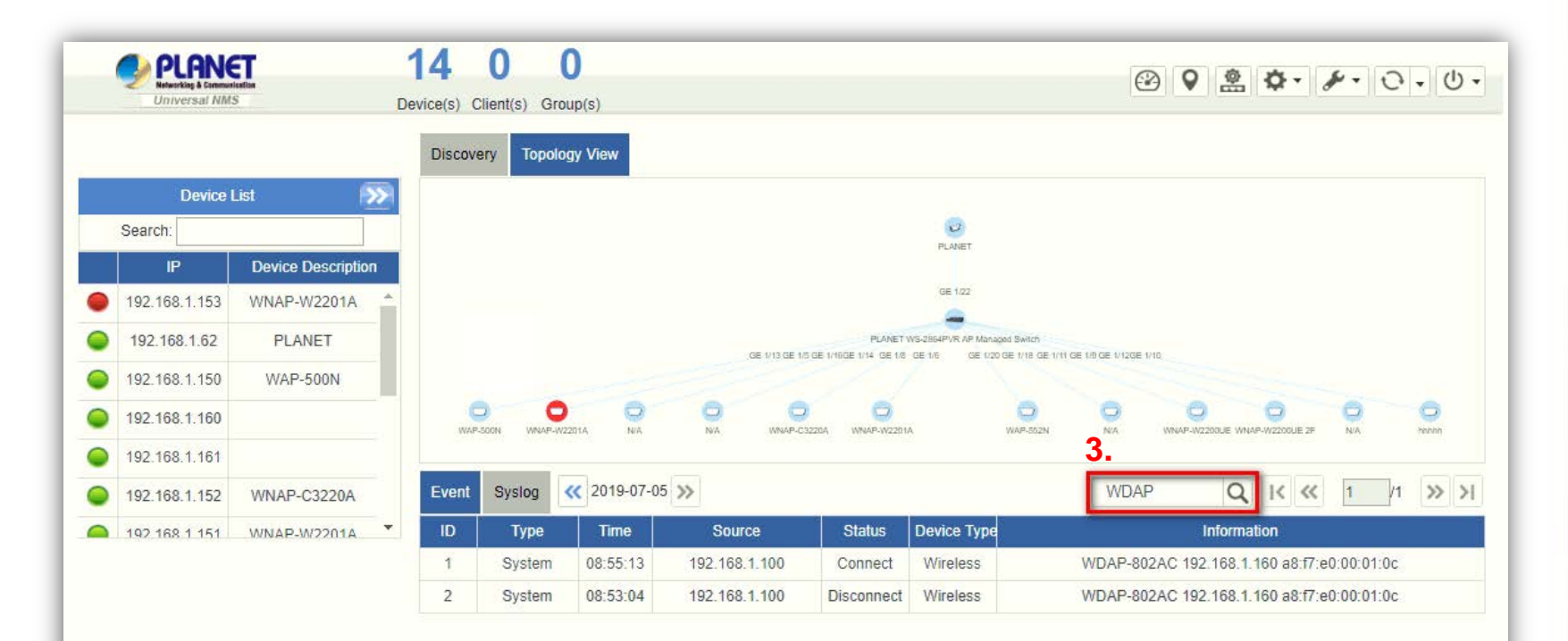

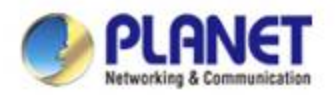

#### **UNI-NMS – Syslog Server**

- **Press the "Syslog" icon (No. 1) to see the full syslog by day (Open the devices remote syslog function.).**
- **Press the "<<"& ">>" icon (No. 2) to select daily report.**
- **Press the "Drop-down " menu (No. 3) to select severity and device ID.**

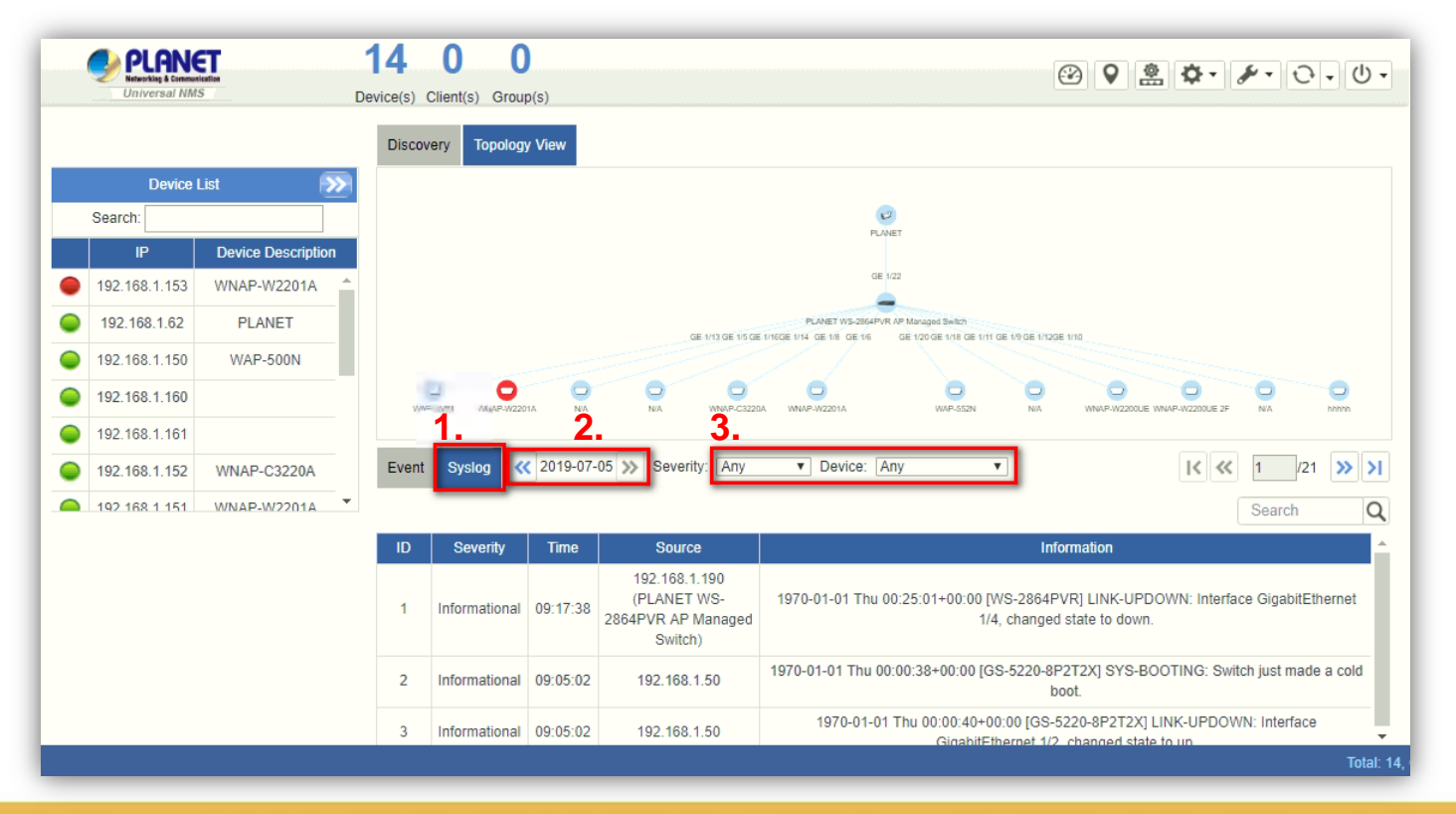

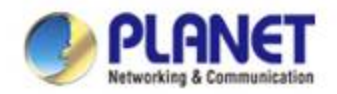

#### **UNI-NMS – System Event**

#### **Use Search to choose the information you want by entering the key word.**

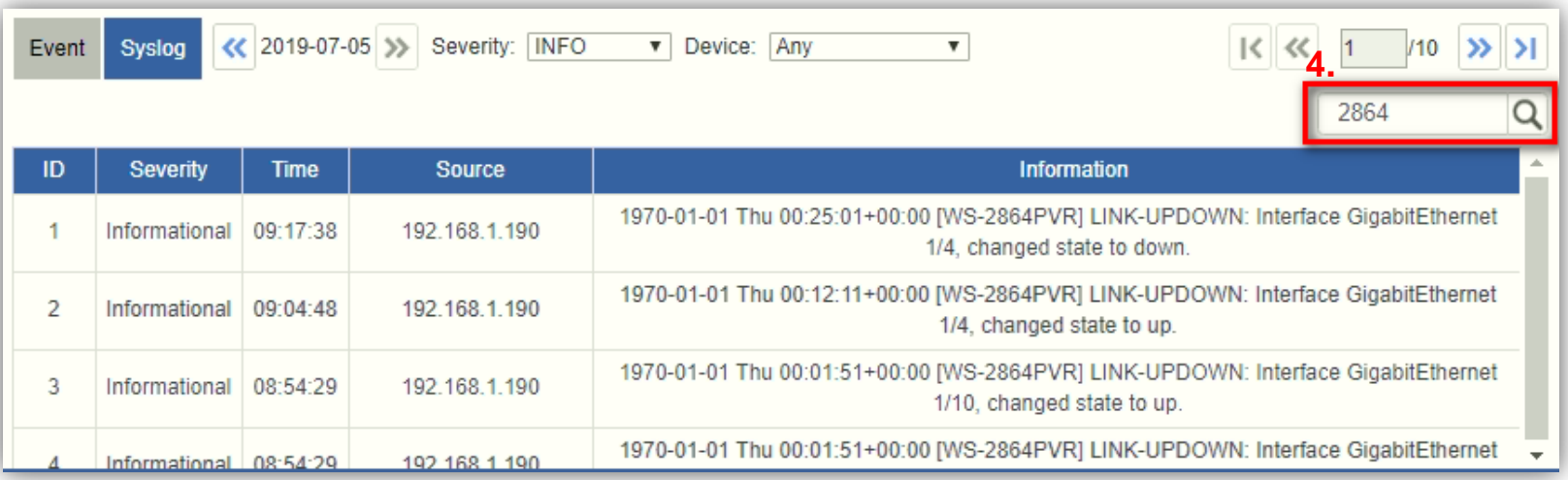

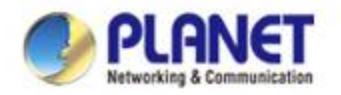

#### **Software AP Controller**

**Press the "AP control" icon (No. 1) to use AP control function.** 

※**How to operate. Refer to SAPC user's manual : "**[Configuration Guide"](https://www.planet.com.tw/storage/products/48976/Smart AP Control - Configuration Guide_v1.1.pdf)

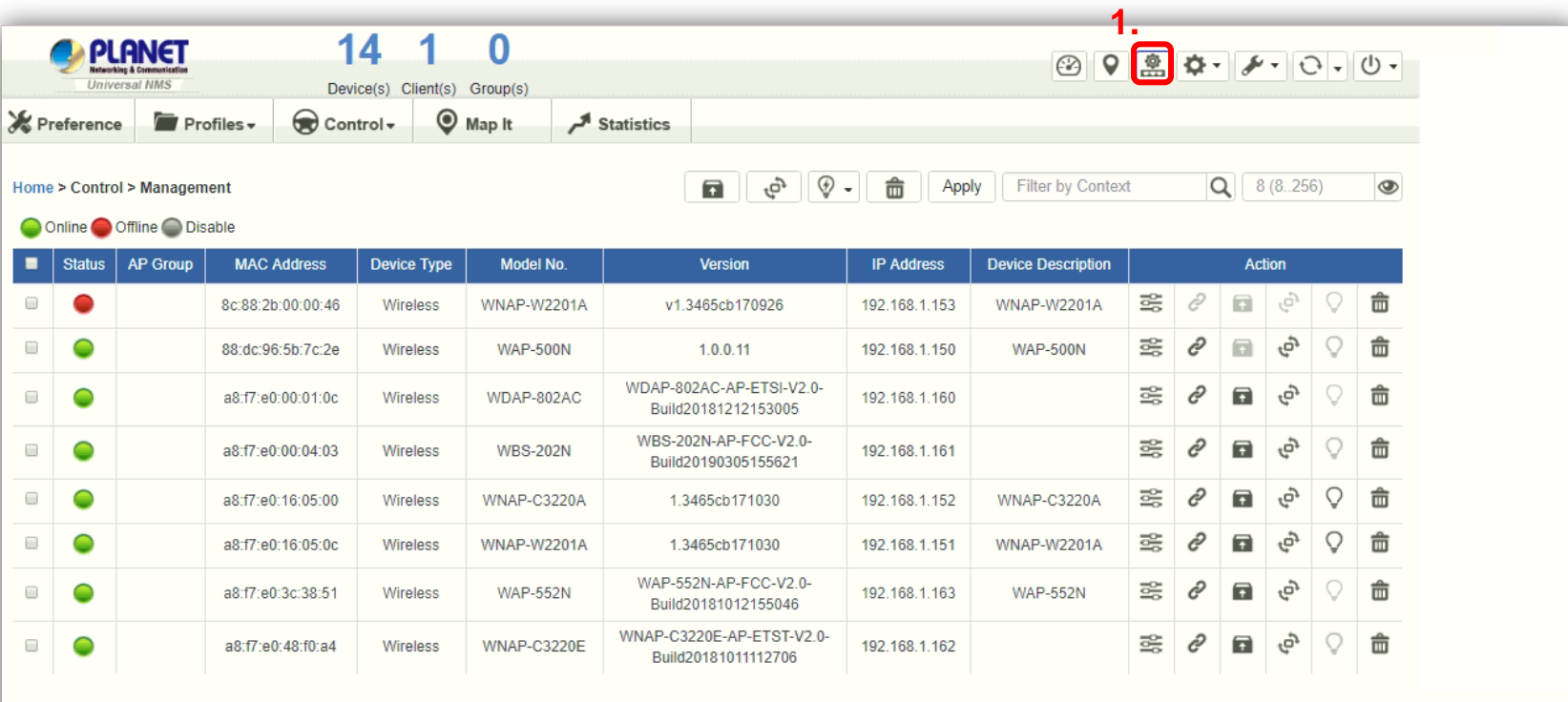

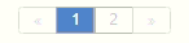

Total: 12, Offline: 1, Online: 11

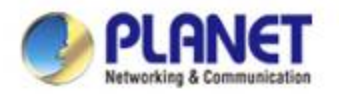

#### **Server Setting**

- **Press the "Maintenance" icon (No. 1) to make the system become Server Mode.**
- **Press the "Server Mode" icon (No. 2) to start setting to the Server mode and a pop-up window will display a warning message.**

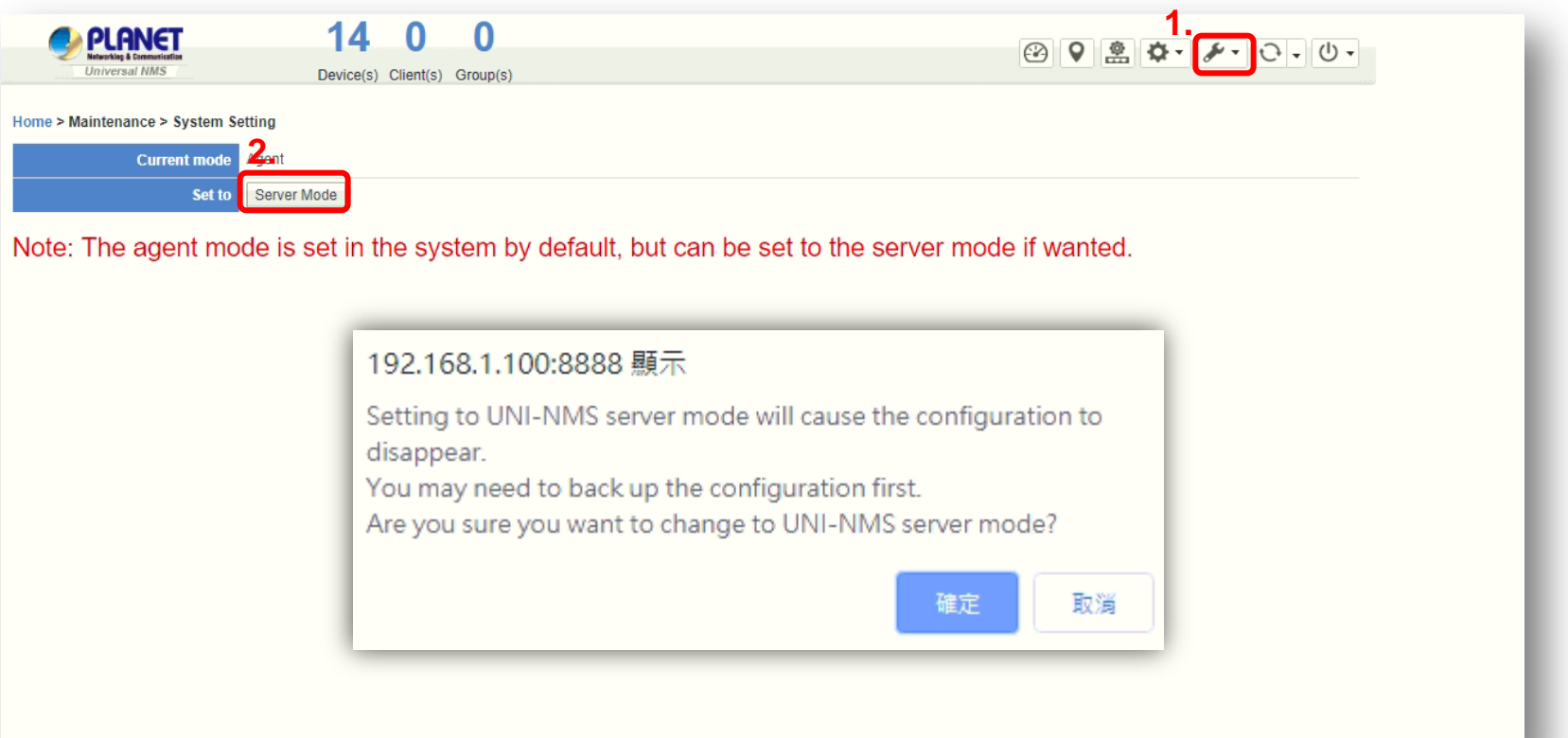

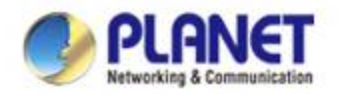

#### **Server Setting**

**Press the "OK" icon to start changing system to Server Mode.** 

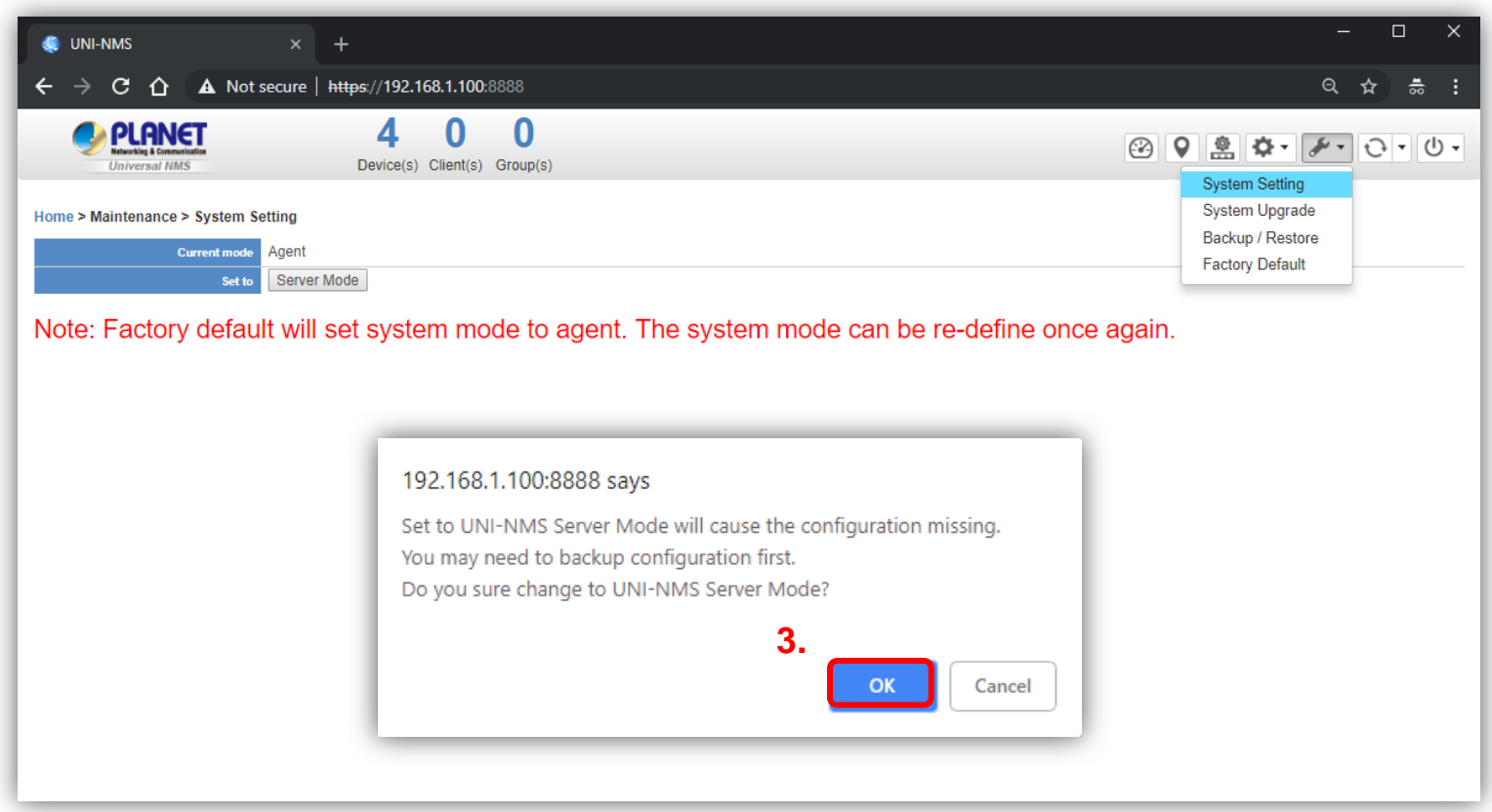

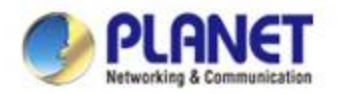

#### **Server Setting**

- **Press the "Site" icon (No. 1) to make the system become Server Mode.**
- **Press the "Add-New-Site" icon (No. 2) to add a different site to your network.**

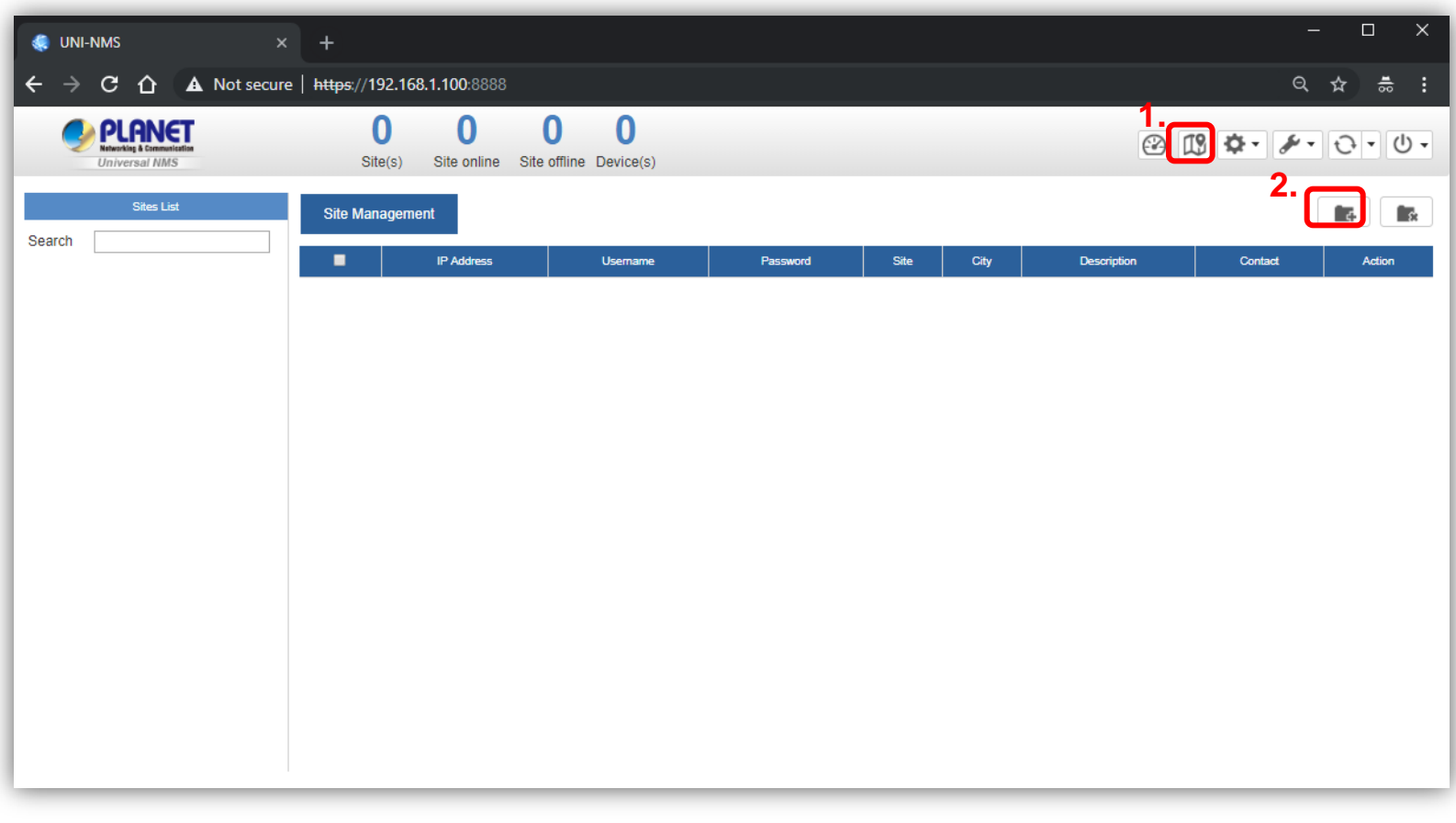

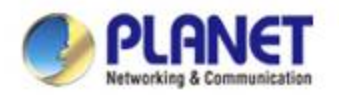

#### **Adding a New Site**

- **Fill out the fields to build a new site.**
- **Press the "Apply" icon (No. 2) to add a new site.**

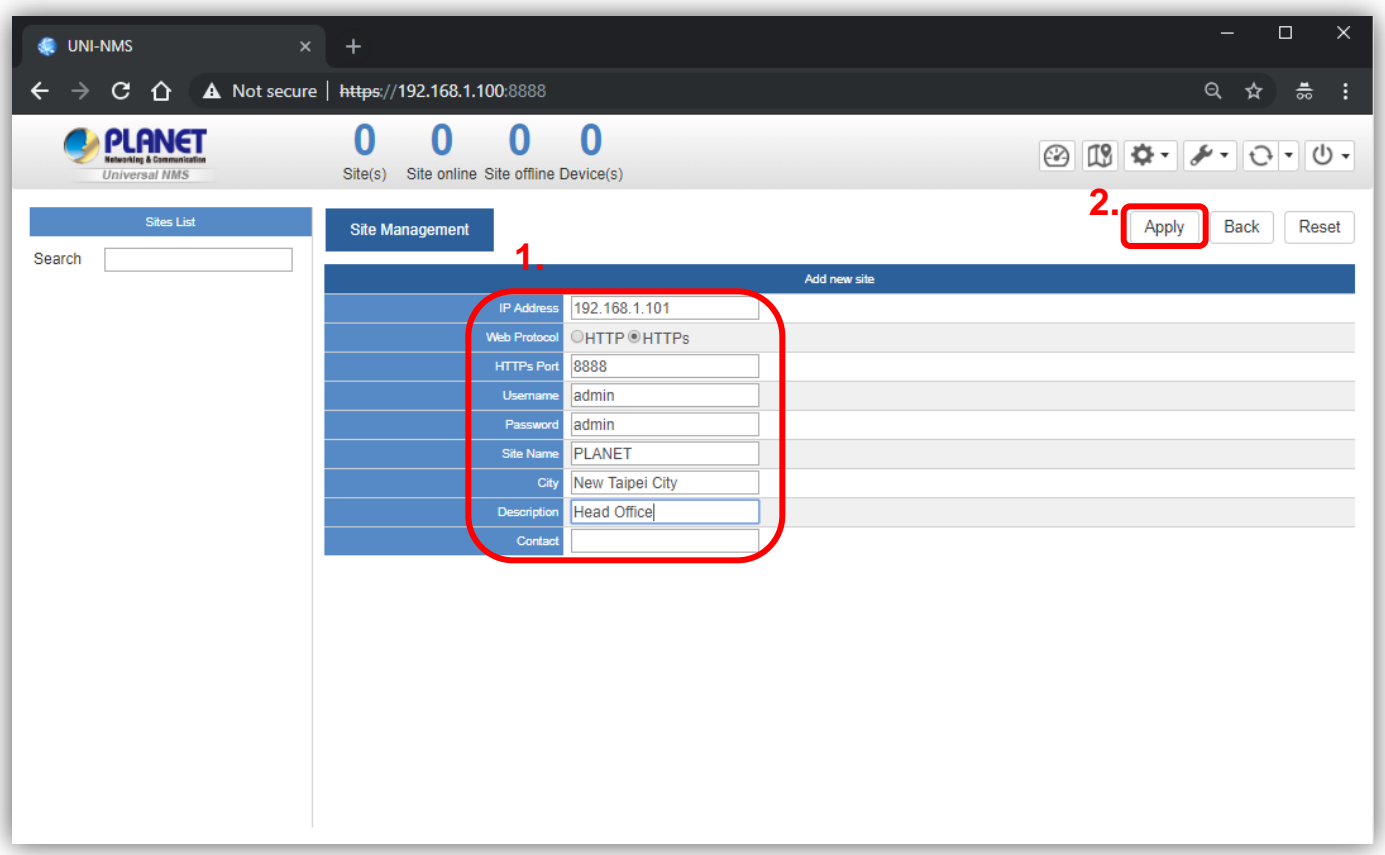

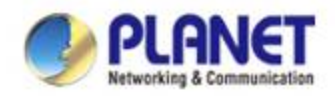

## **Showing Different Statuses**

- **After adding a new site, wait for the system to be connected.**
- **The colored buttons show different statuses like:**

 **Blue: connected**

#### **Red: disconnected**

#### **Gray: in connection**

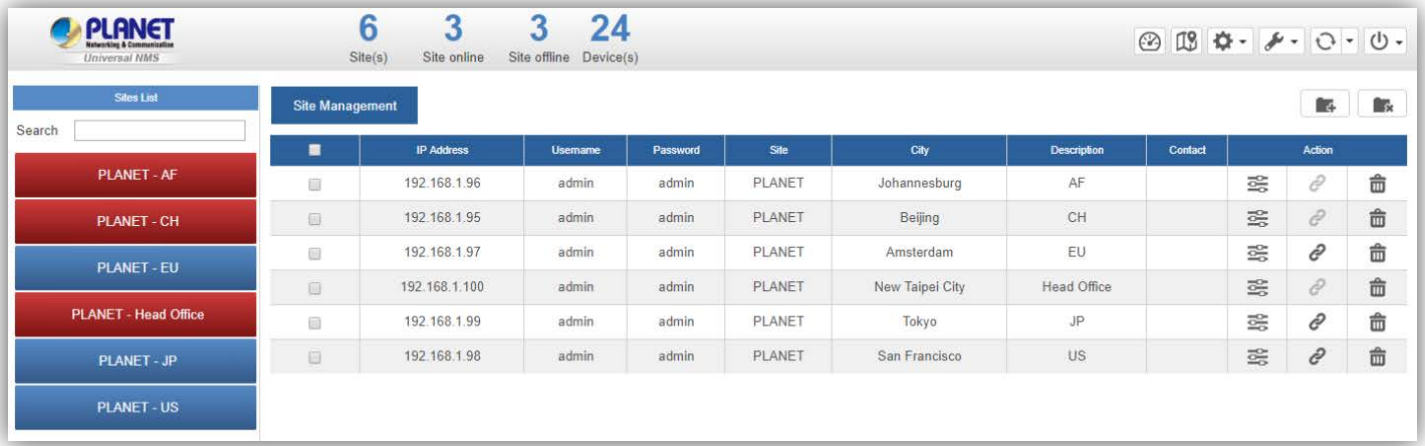

**Press the colored button to see the detailed information.** 

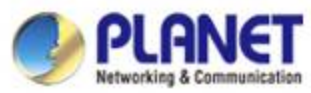

### **Appendix 1: Checking Network Status**

 **UNI-NMS is set to the static IP: 192.168.1.100, so configure the network card to log in in the same network segment.**

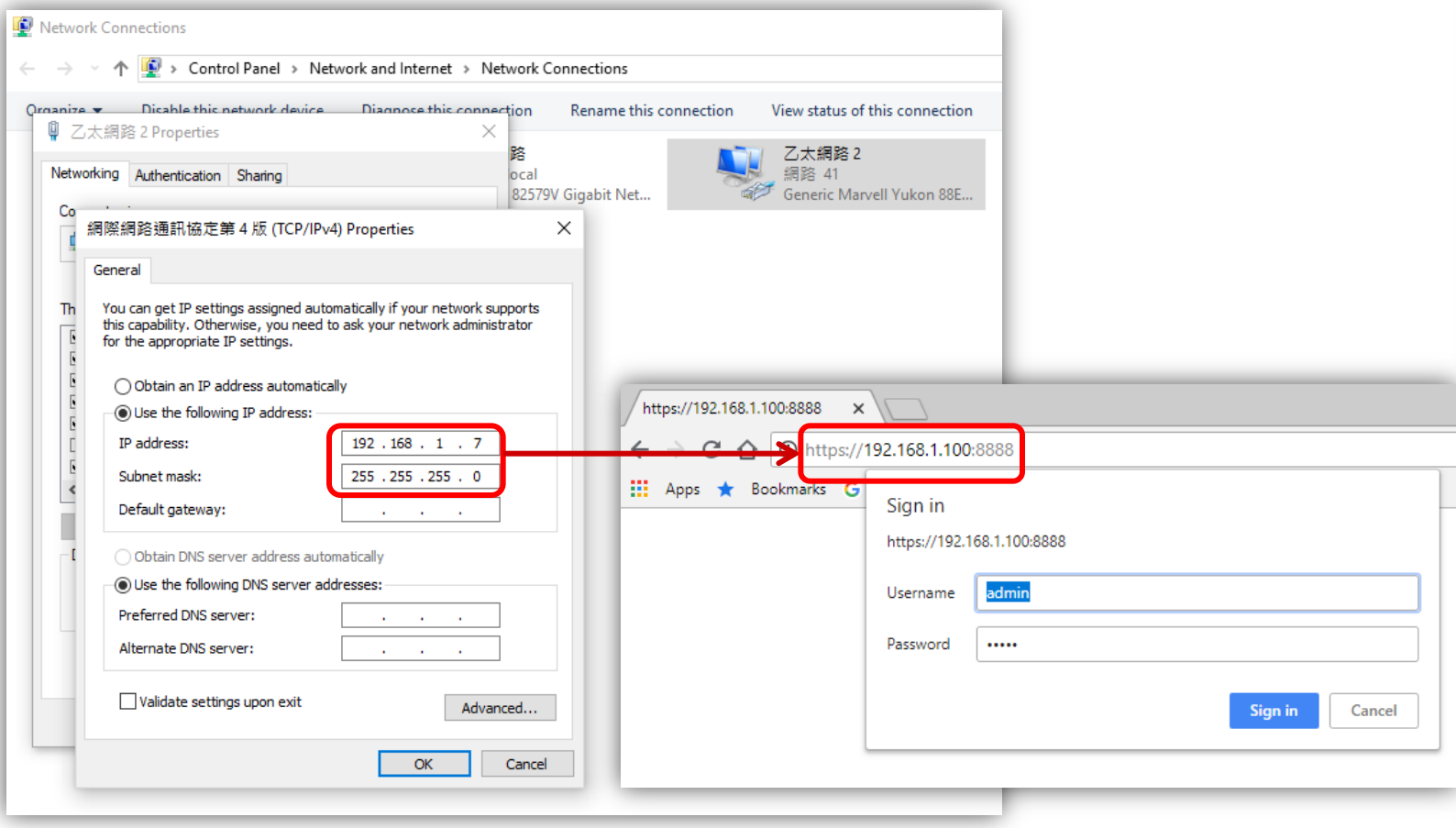

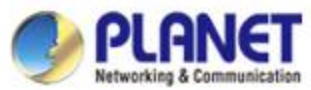

# **Appendix 2: Upgrading System with Patch File**

 **Press the "Maintenance" icon to select "System Upgrade" to load patch file so as to upgrade UNI-NMS system.**

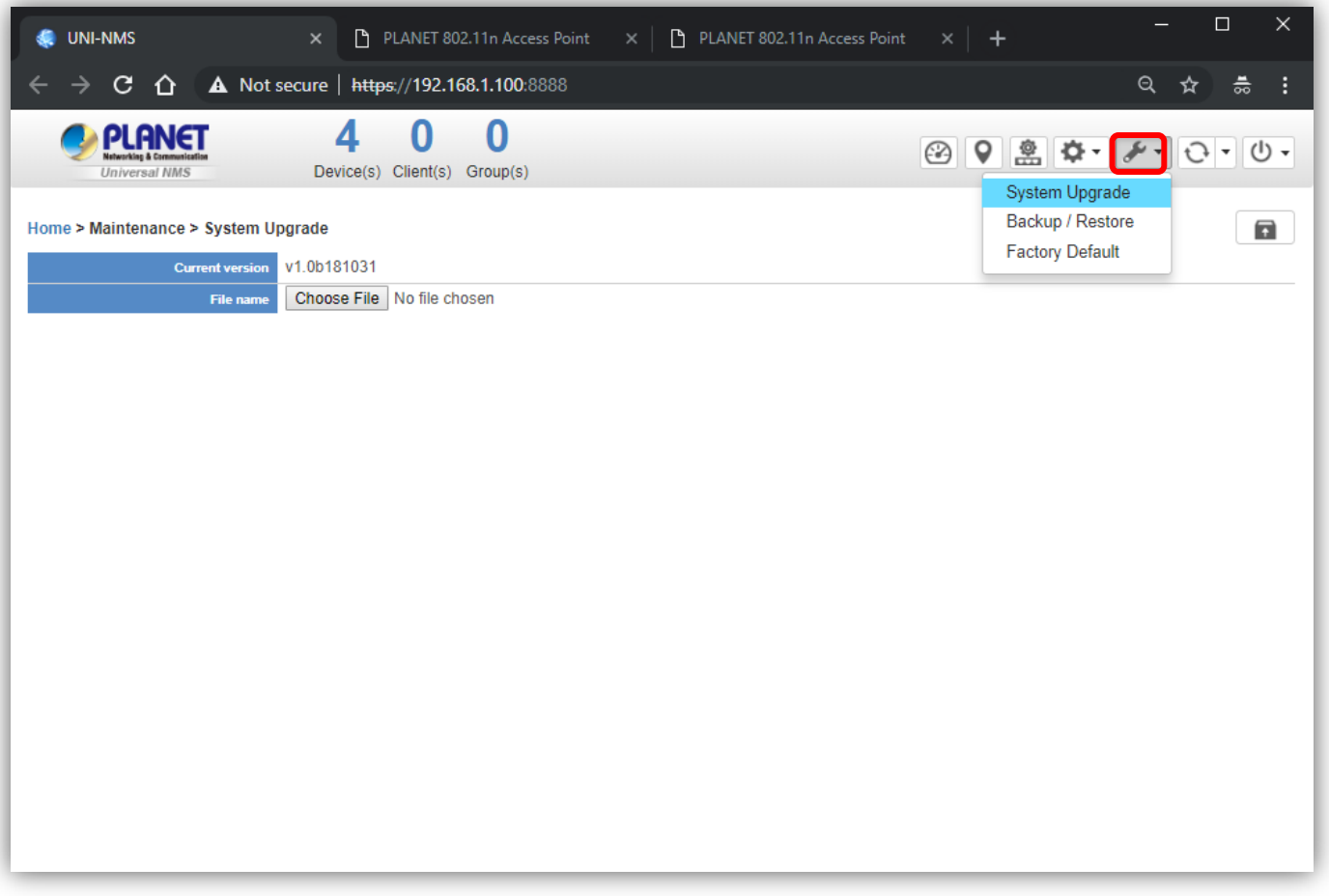

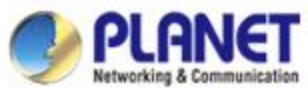

# **Appendix 2: Upgrading System with Patch File**

 **On System Upgrade screen, select "UNI-NMS\_xxx.enc" patch file and then click the "System Upgrade" icon to start system upgrade.**

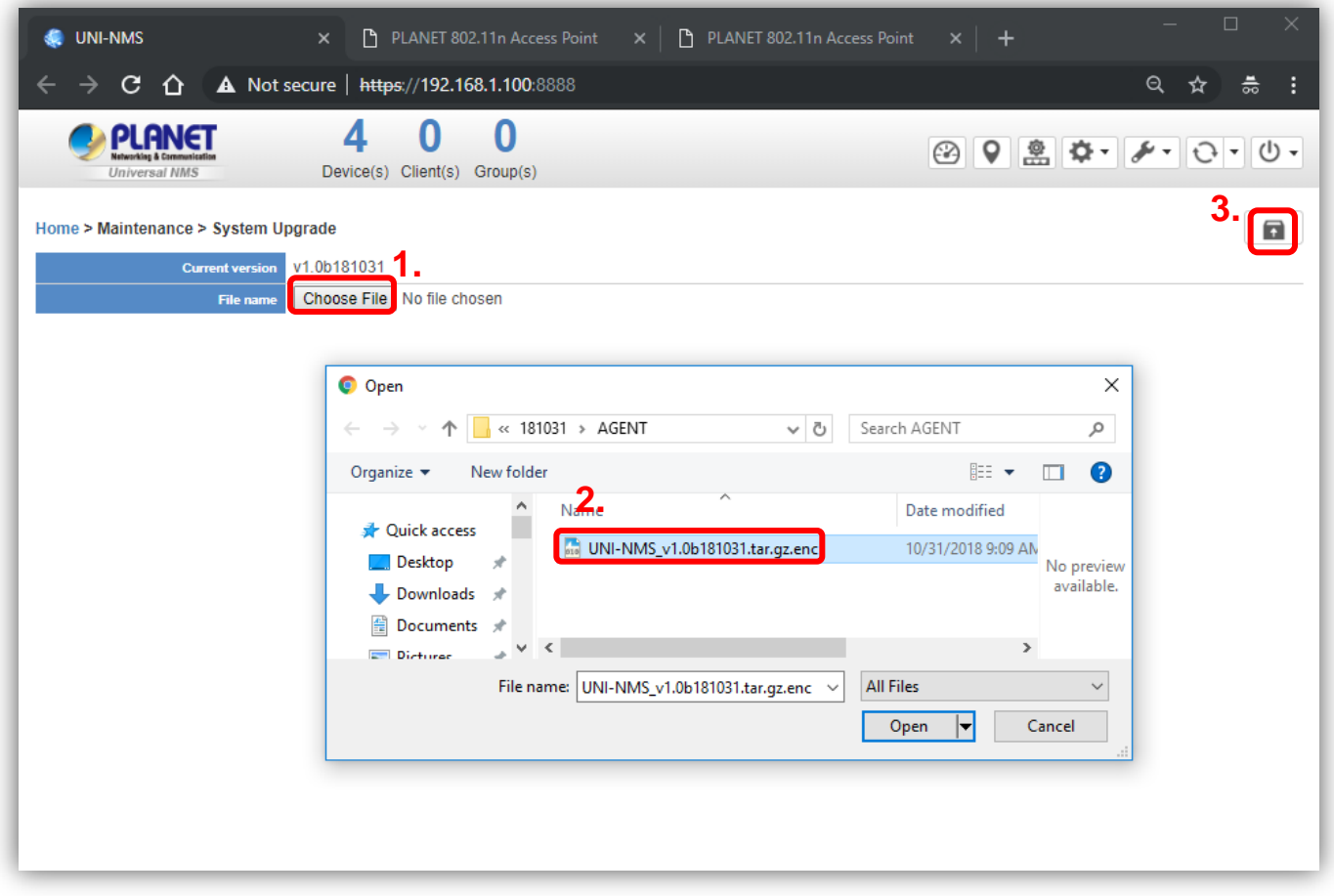

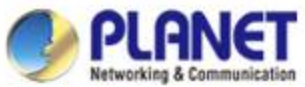

# **Appendix 2: Upgrading System with Patch File**

**If System Upgrade is successful, Web UI will show "Upgrade finished."**

 **Press the OK button to go to the Dashboard page.**

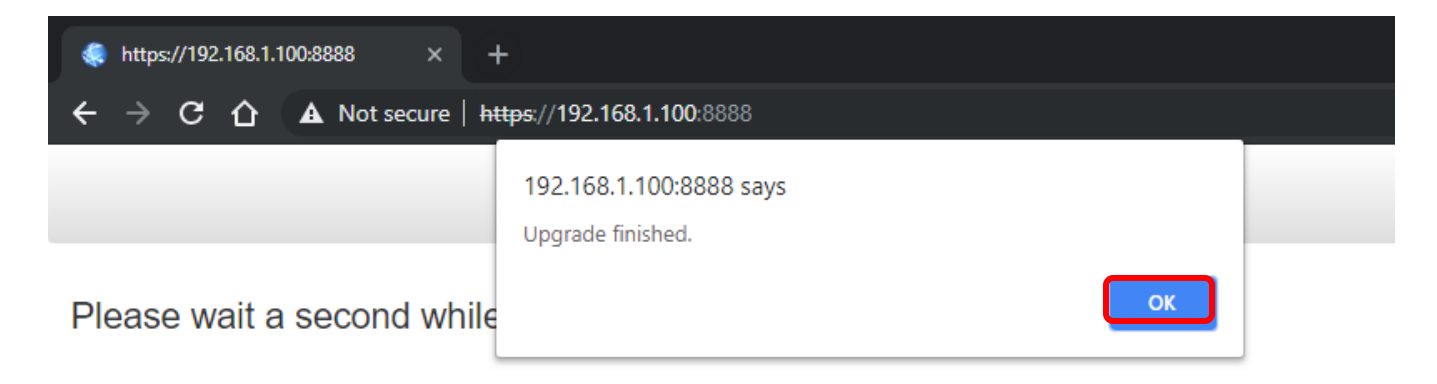

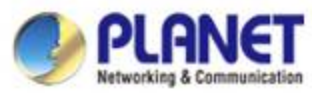

### **Appendix 3: How to Shut Down the VM**

◆ Press the "Exit" icon and select "Shutdown" to shut down the

 **UNI-NMS system and VM; otherwise, it may cause the system to be abnormal at the next restart.**

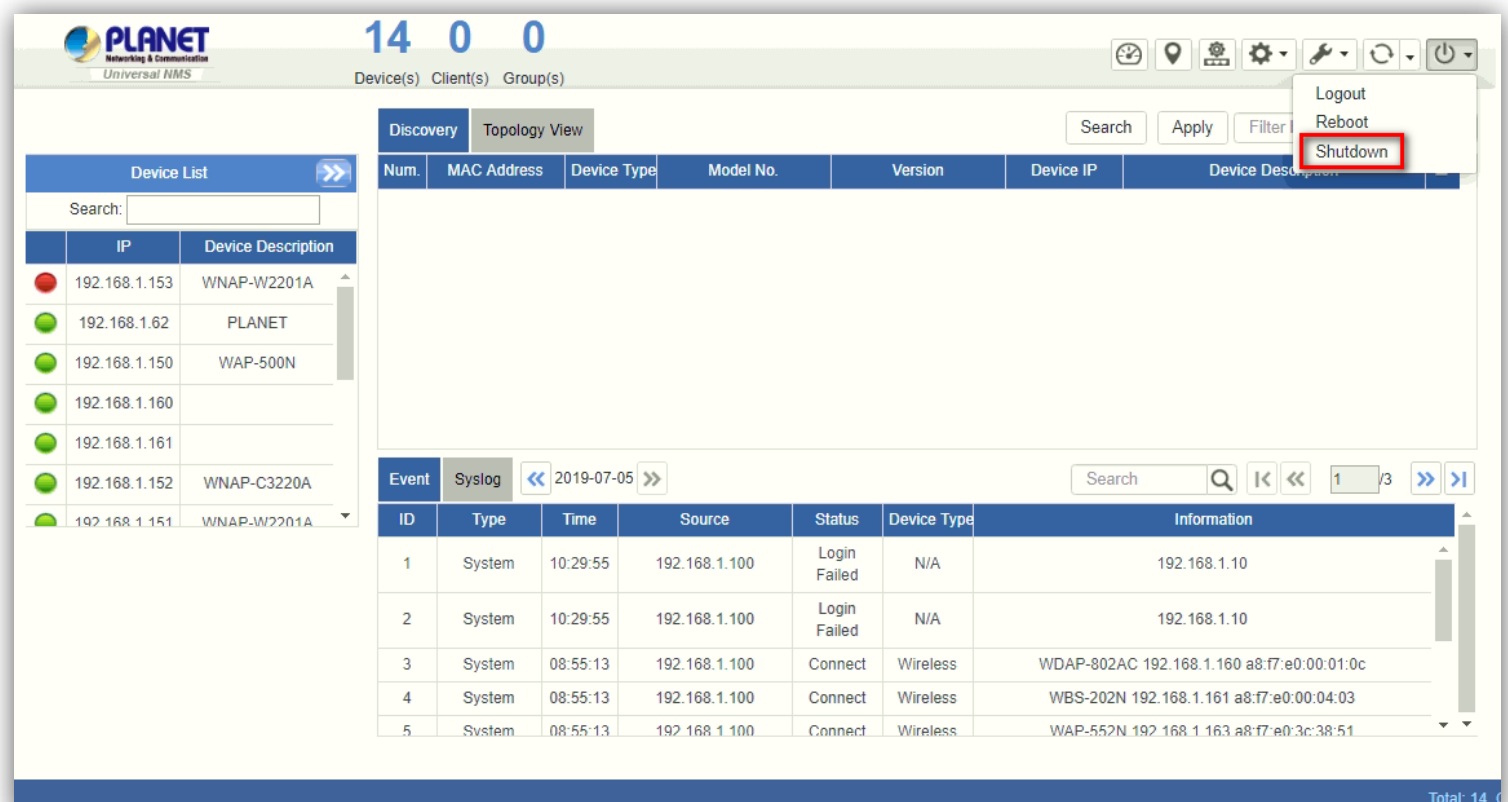

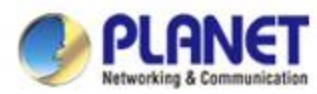

### **Appendix 3: Using VM to Shut Down the System**

 **Do Not select "Power Off" to shut down the VM; otherwise, it may cause the system to be abnormal at the next restart.** *1.* 

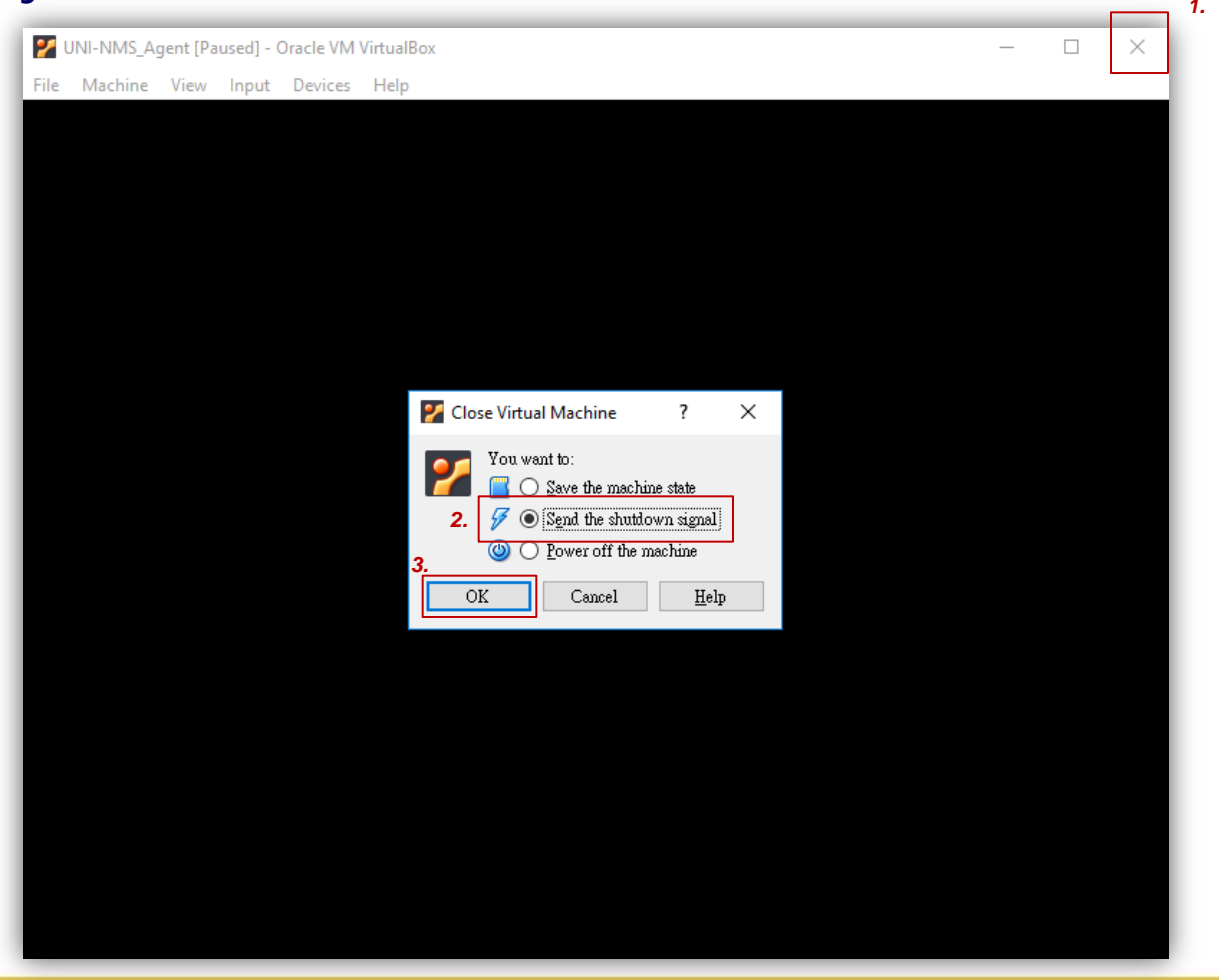

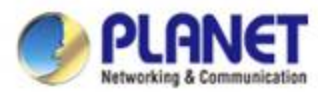

### **Appendix 4: Using VM to Shut Down the System**

 **Do Not select "Power Off" to shut down the VM; otherwise, it may cause the system to be abnormal at the next restart.**

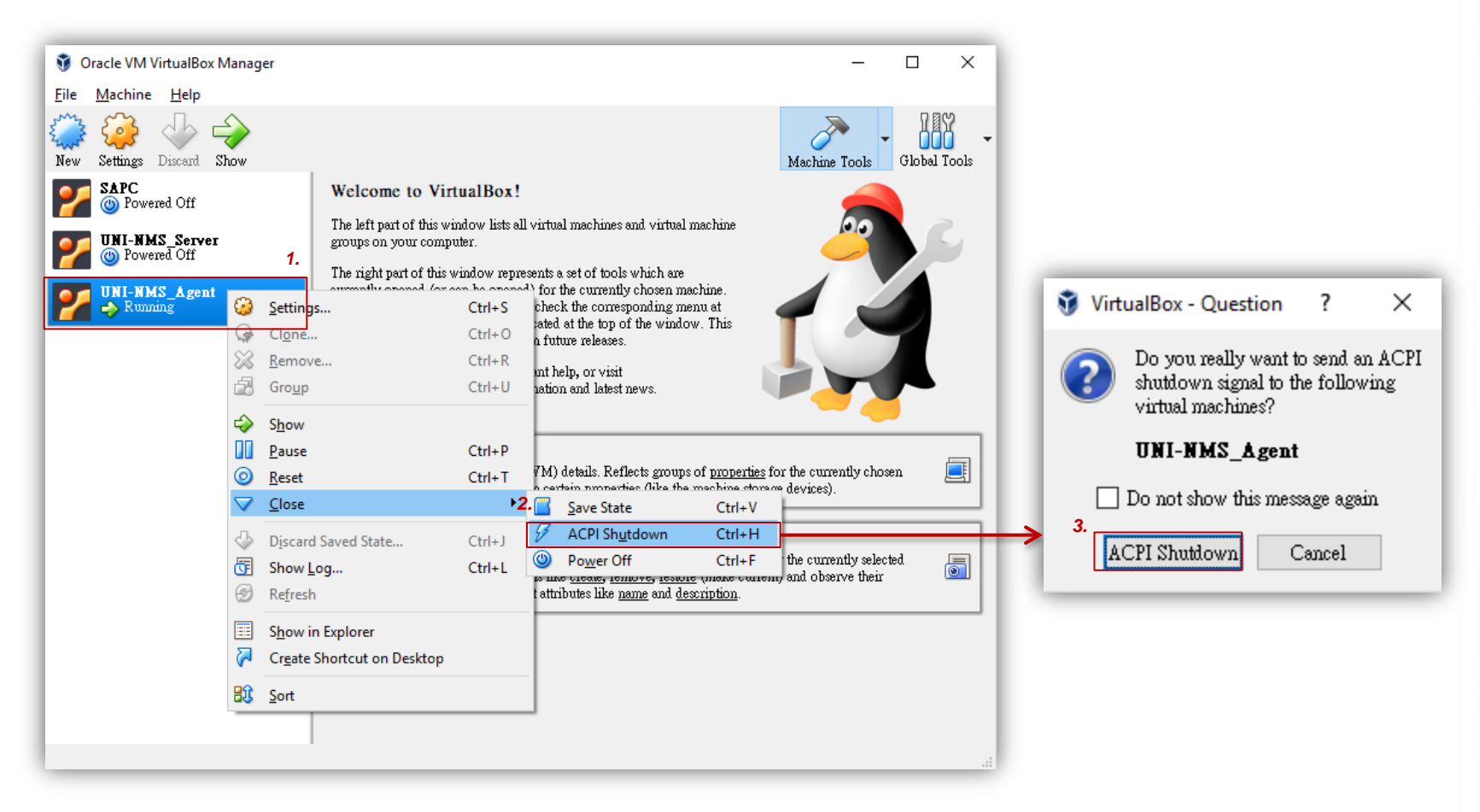

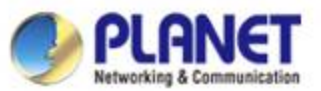

#### **Appendix 5: VM Main Command Introduction**

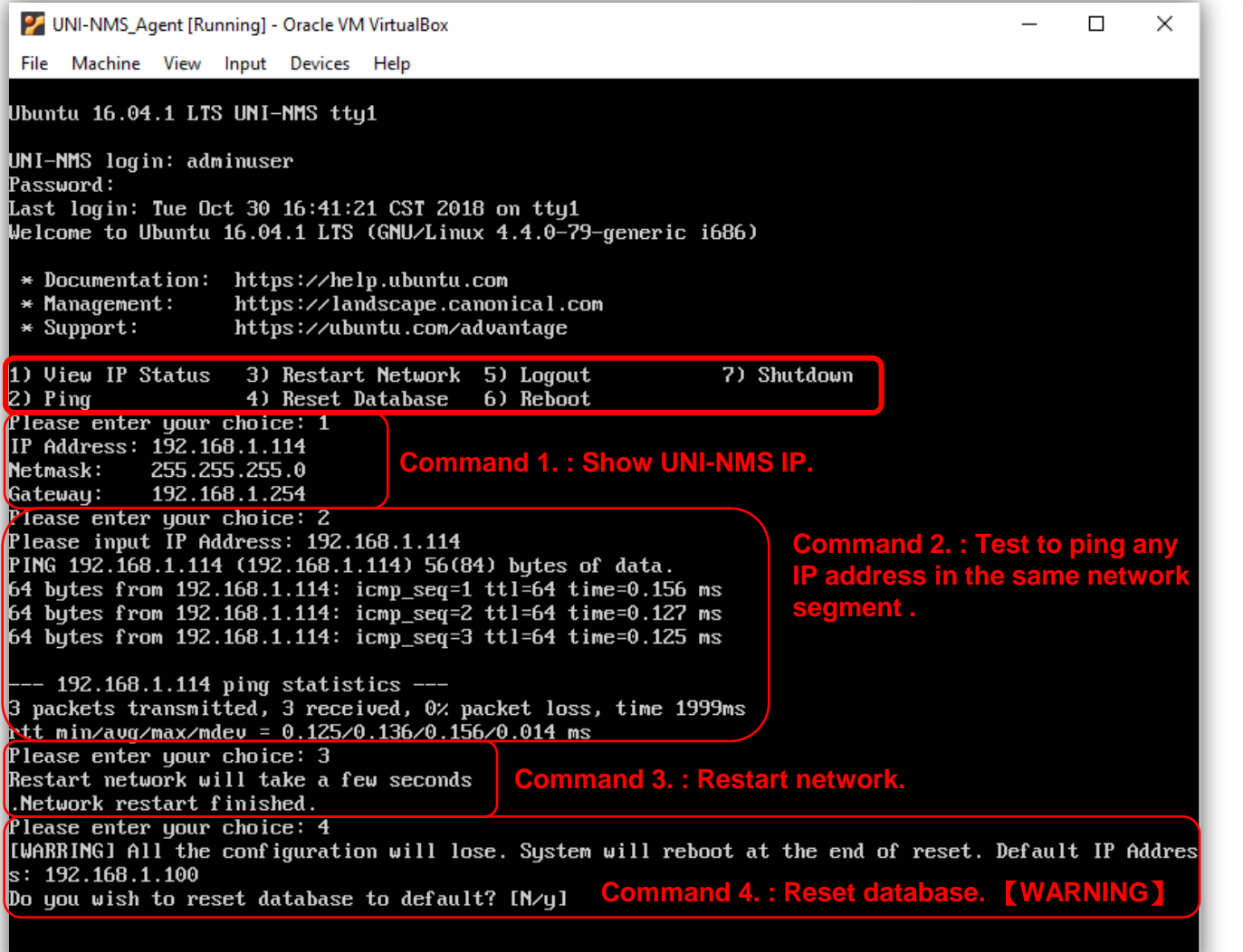

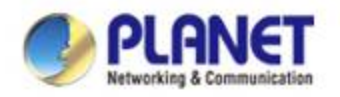

# **ACTIVATING IP POWER**

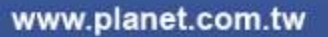